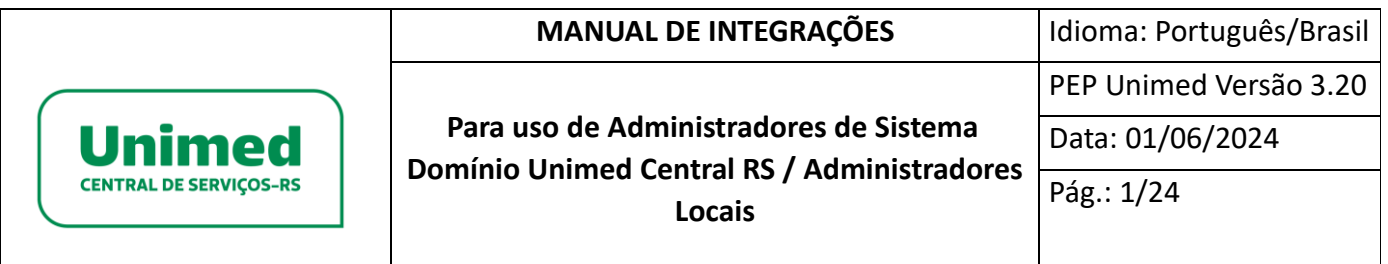

# **MANUAL INTEGRAÇÕES PEP UNIMED**

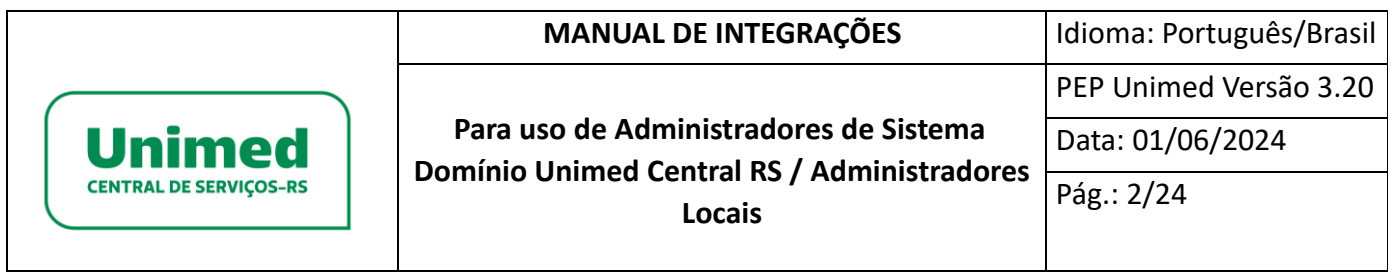

# <span id="page-1-0"></span>**HISTÓRICO DE ALTERAÇÕES**

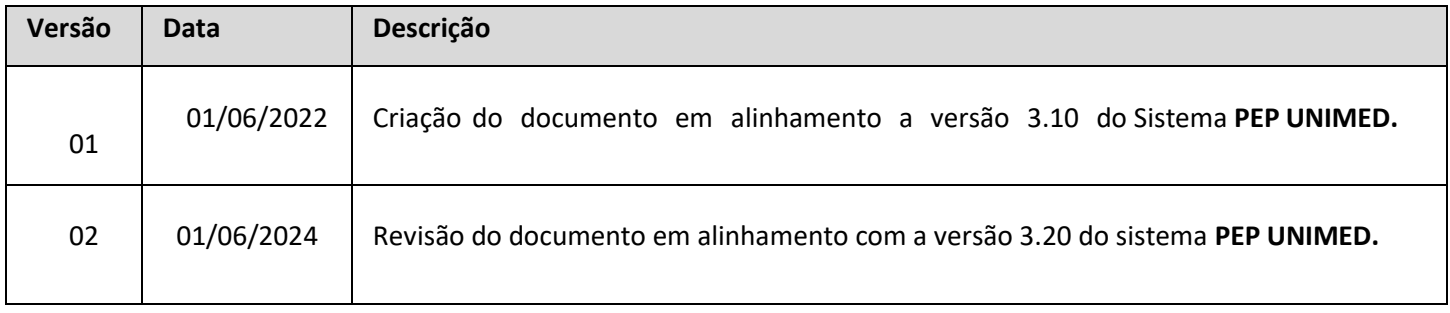

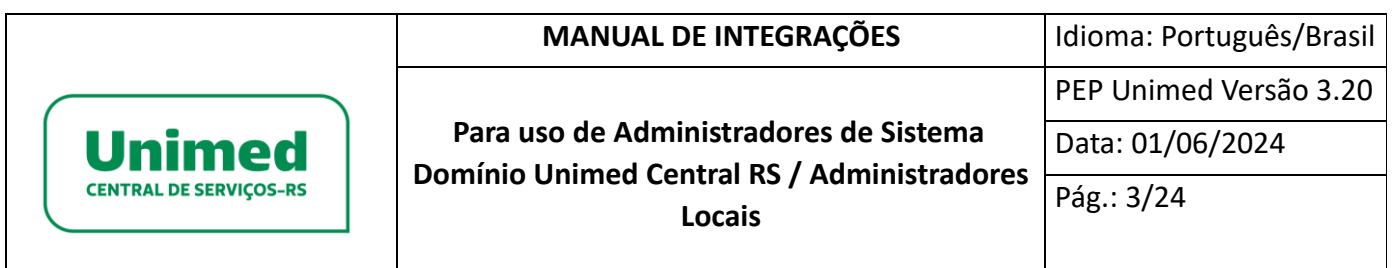

## Sumário

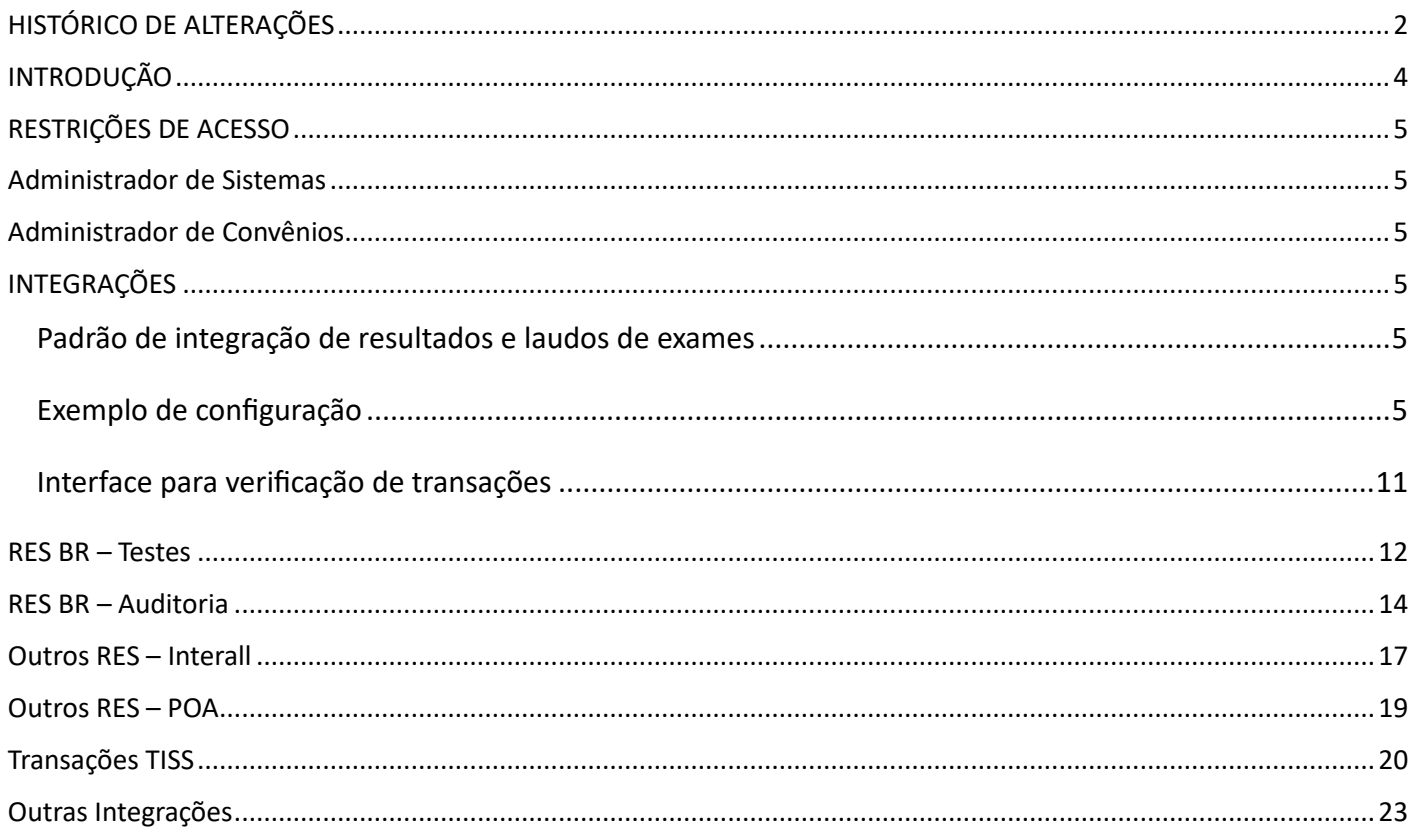

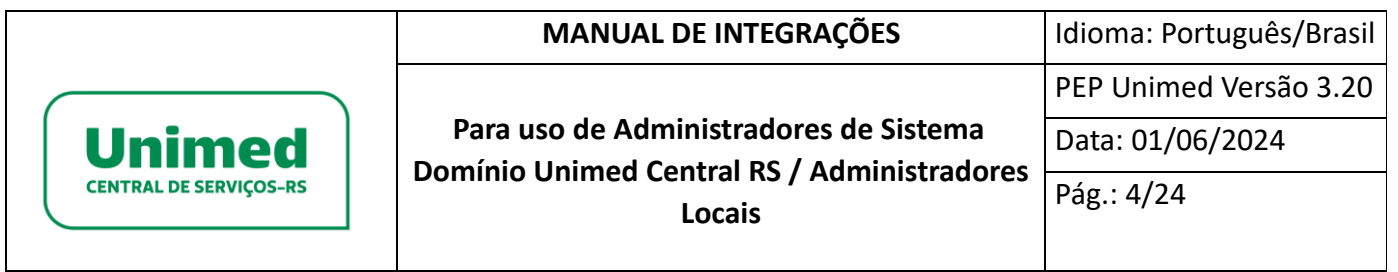

## <span id="page-3-0"></span>**INTRODUÇÃO**

PEP UNIMED: uma solução inovadora que constitui uma nuvem com diversos serviços e funcionalidades para atender profissionais de saúde, operadoras, prestadores de serviço e beneficiários com ações sustentáveis.

Somos 340 cooperativas com gestão administrativa, financeira e assistencial independentes  $117$  mil médicos cooperados 19,7 milhões de clientes + de 29 mil hospitais, clínicas e serviços credenciados 157 hospitais próprios

#### *Bem-vindo ao PEP UNIMED*

O PEP UNIMED é um sistema modular online para gestão das autorizações de serviços, gestão dos níveis de serviços, regras de negócios parametrizáveis, gestão dos atendimentos e gestão de relacionamento comos públicos de interesse, que concilia facilidade de uso com alta produtividade e funcionalidades avançadas.

A tecnologia do PEP UNIMED é baseada 100% em padrões compatíveis com internet, o que permite seuuso a partir de navegador Web, viabilizando o compartilhamento em tempo real entre diferentes times, a partir de diferentes localidades. O PEP UNIMED funciona como um site internet, dispensando a necessidadede instalação no computador do usuário.

A configuração do software e as customizações, para atendimento de necessidades e processos específicos do cliente, são muito mais rápidas do que nos sistemas baseados na antiga arquitetura cliente- servidor. O sistema está hospedado em um CYBER DATACENTER de Alta Disponibilidade.

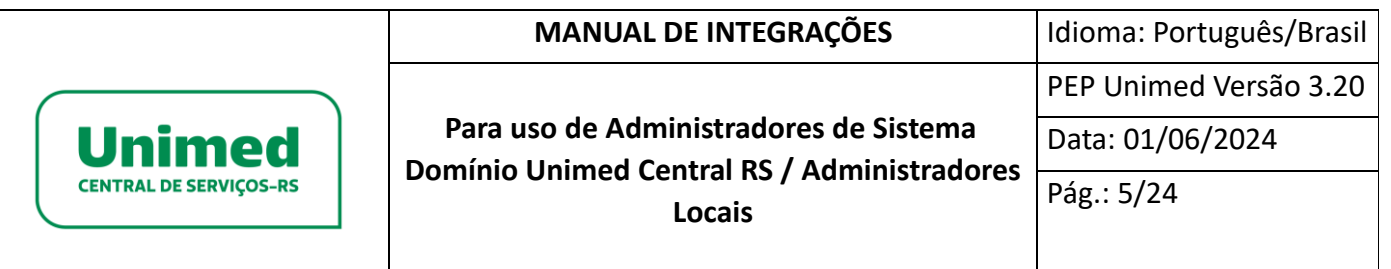

### <span id="page-4-0"></span>**RESTRIÇÕES DE ACESSO**

#### <span id="page-4-1"></span>Administrador de Sistemas

Este manual é destinado aos usuários que possuem a licença de administrador de sistemas. Este é um acesso máster para configuração no PEP Unimed, por parte da Unimed Central, mas sem acesso a dados clínicos e agendas dos profissionais de saúde. O acesso é administrativo, que permite configurar os serviços de forma geral, acompanhar os logs de eventos gerais do sistema, configurar as URLs das integrações, auditoria de sessões de todos os serviços Unimed.

### <span id="page-4-2"></span>Administrador de Convênios

Acesso administrativo único que permite que sejam realizadas configurações nos contratos tais como parametrizações do serviço, cadastros de profissionais, agendas, regras, auditoria, tempo de expiração da sessão, tempo de expiração da senha, dados obrigatórios.

## <span id="page-4-3"></span>**INTEGRAÇÕES**

### <span id="page-4-4"></span>**Padrão de integração de resultados e laudos de exames**

O padrão do sistema PEP UNIMED para integrações e registro de resultados de laudos e exames via webservice é verificado no arquivo Manual Integrações complemento WS PEP UNIMED.docx onde são detalhados os métodos utilizados, suas estruturas, sintaxe, retornos de regras de negócio e de segurança entre outras informações.

### <span id="page-4-5"></span>**Exemplo de configuração**

Segue abaixo exemplo de configuração dos endpoint das API's de integração descritas no Manual Integrações complemento WS PEP UNIMED.docx dentro dos parâmetros do Convênio.

Com usuário Administrador de Sistemas, acessar configurações do convênio através da ferramenta em formato de chave – Configurações – Convênios - Convênios.

Será exibida a listagem de convênios cadastradas no PEP UNIMED.

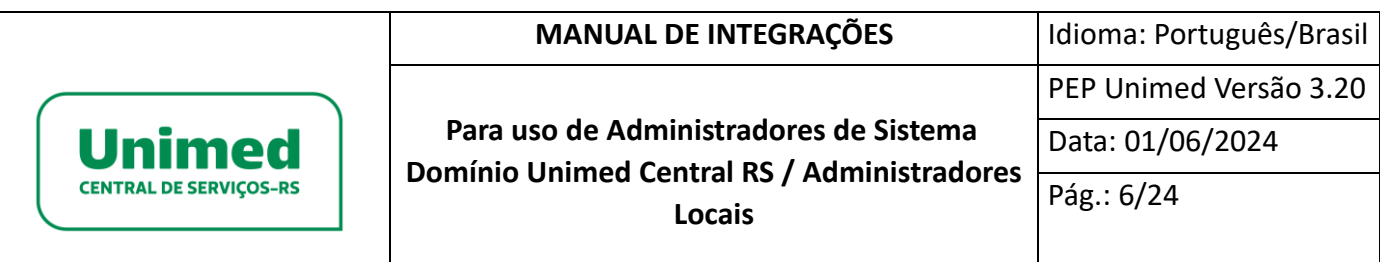

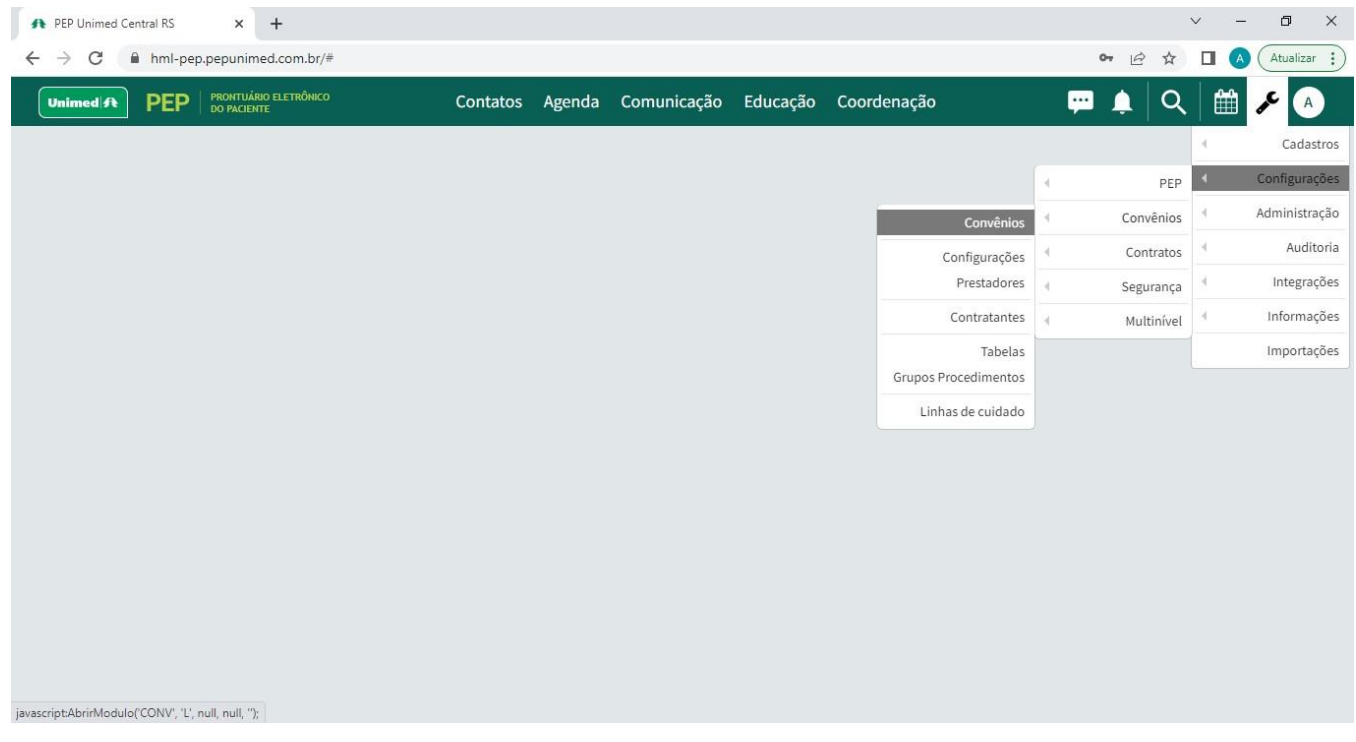

# Clicar em editar convênio no ícone lápis.

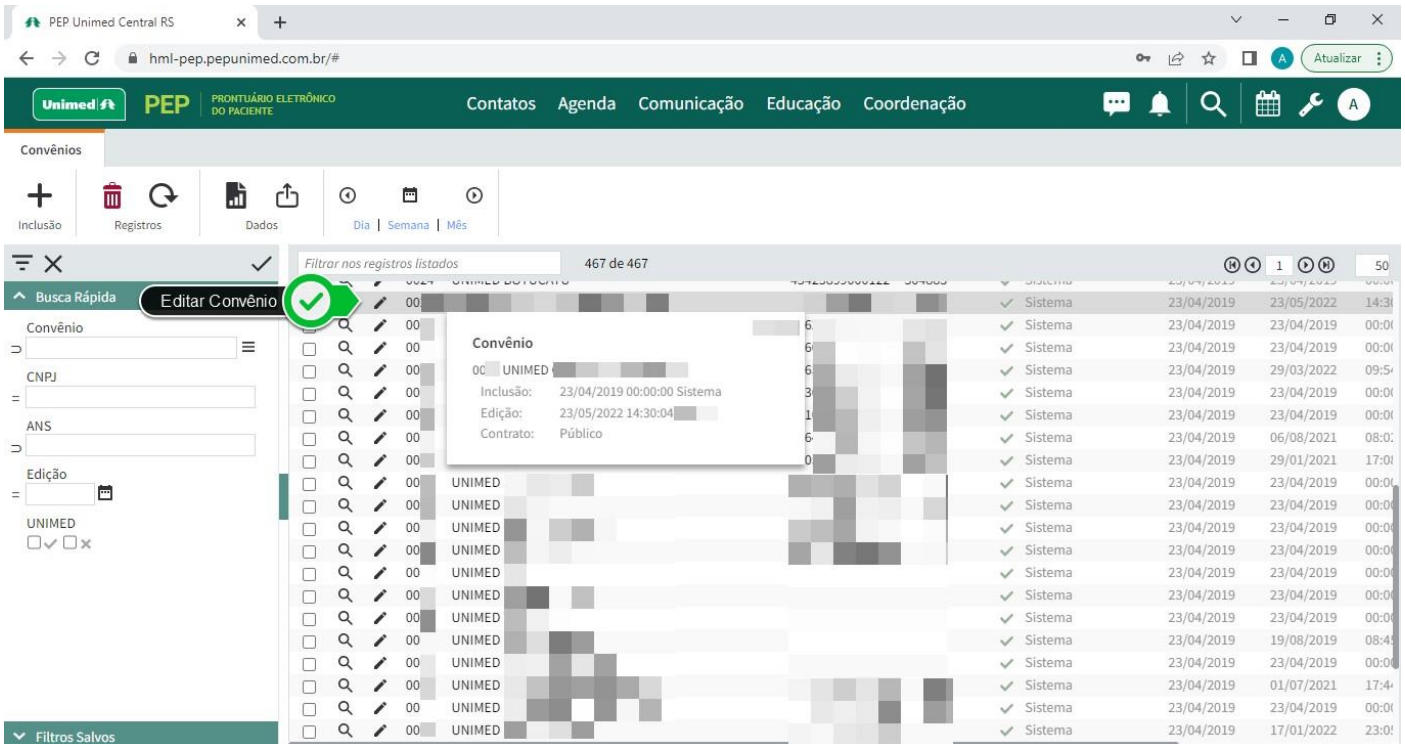

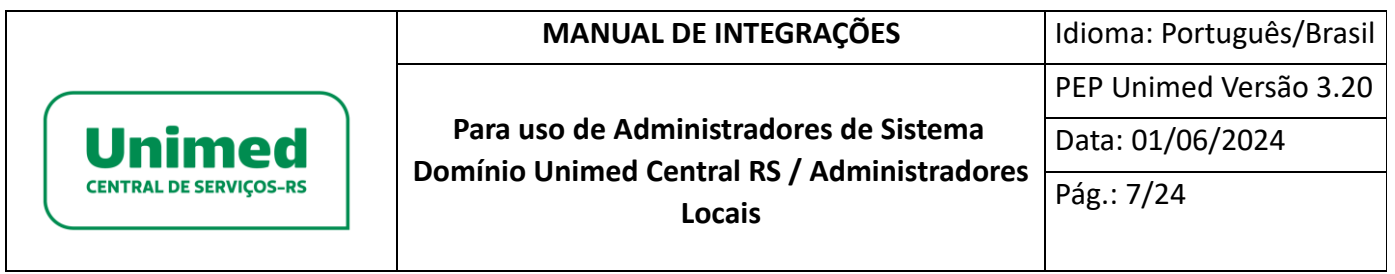

Acessar a aba Integrações.

Informar endereço endpoint no campo URI e credenciais de acesso conforme orientação no arquivo Manual\_Integrações\_complemento\_WS\_PEP\_UNIMED.docx já referenciado.

No exemplo abaixo são considerados:

- Realização SADT
- Histórico
- Biometria
- GED
- Zenvia SMS
- RES Brasil
- RES Interall
- API Contatos

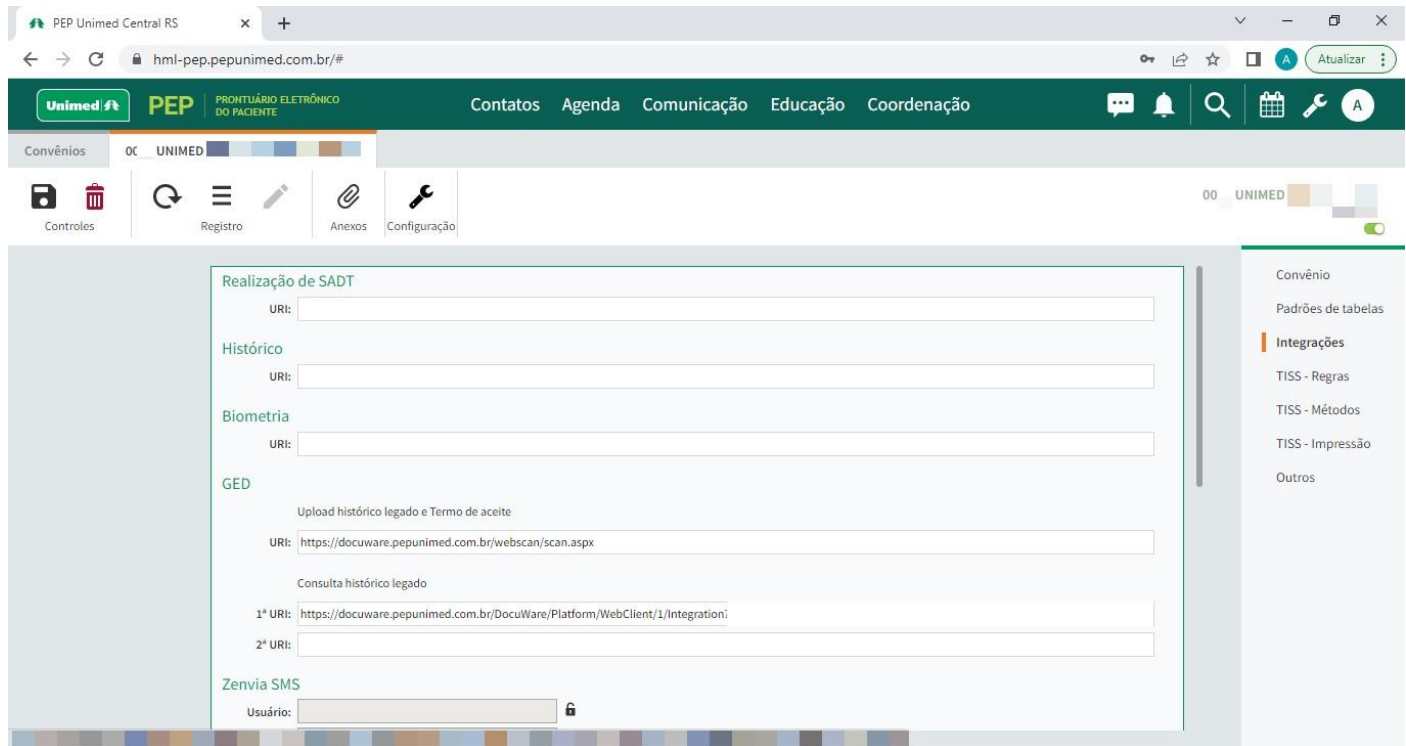

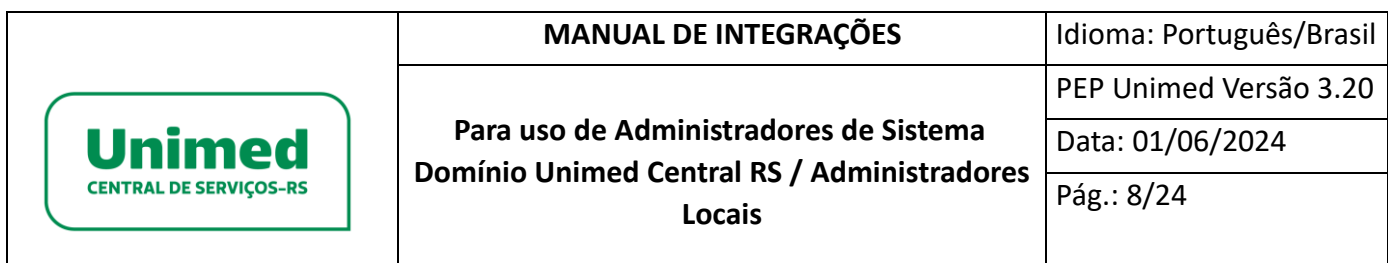

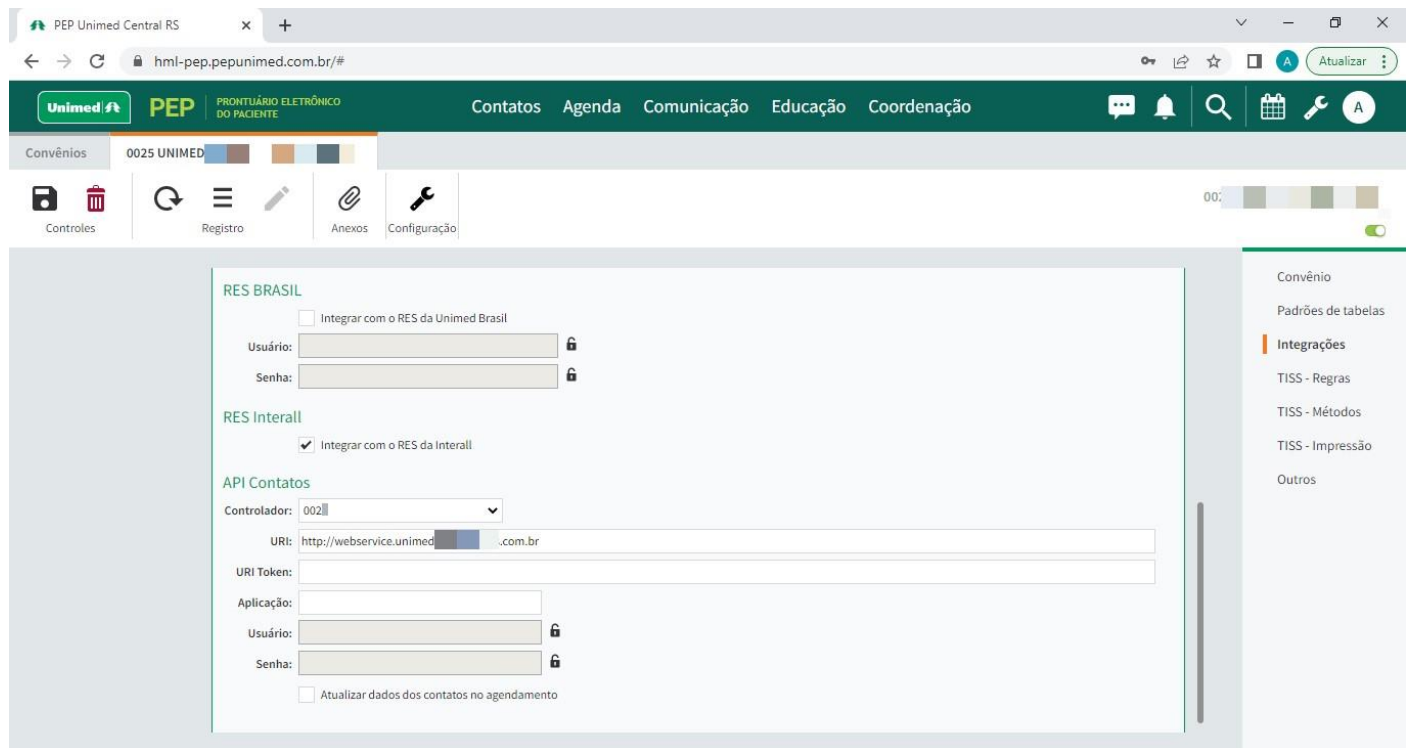

Para realizar as parametrizações dos métodos de acesso, acessar a aba TISS - Métodos. Informar Tipo do método e endereço endpoint no campo URI conforme o método escolhido para realização das chamadas da API.

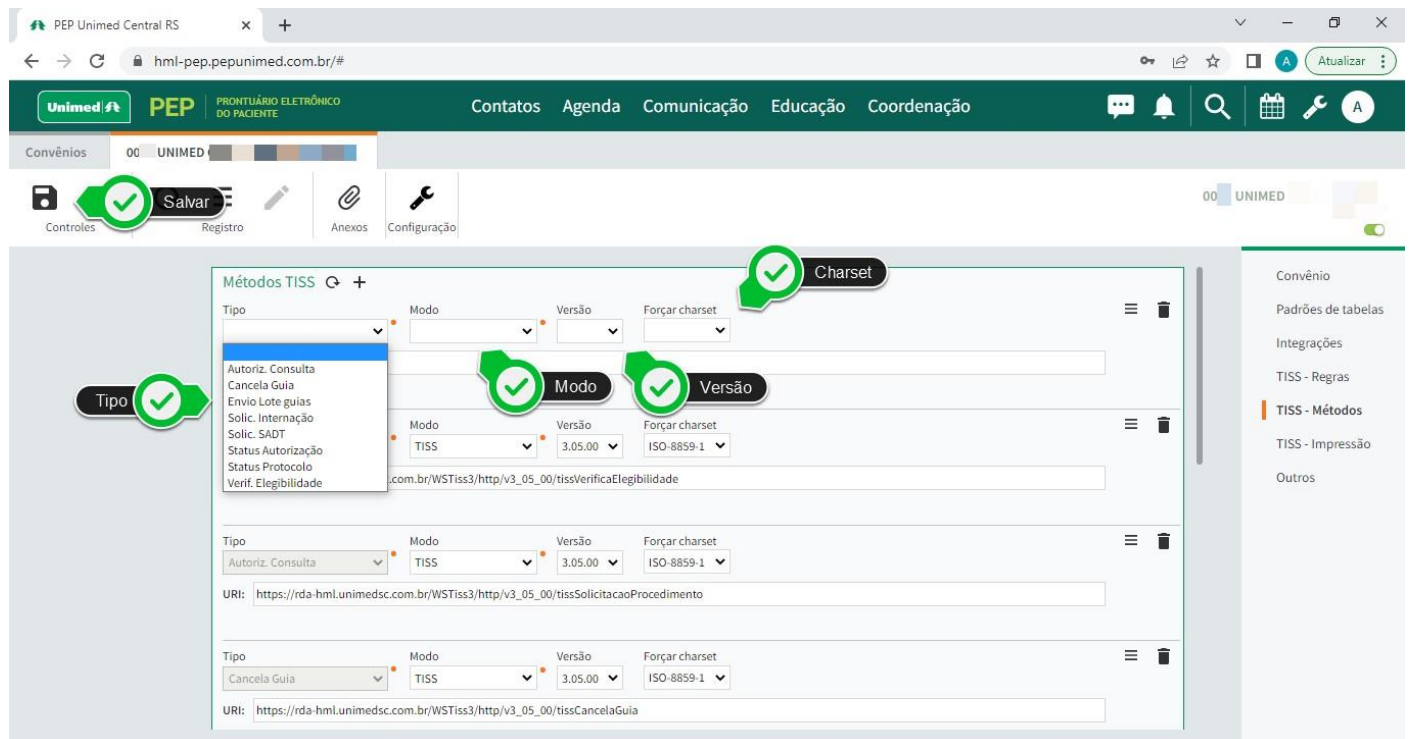

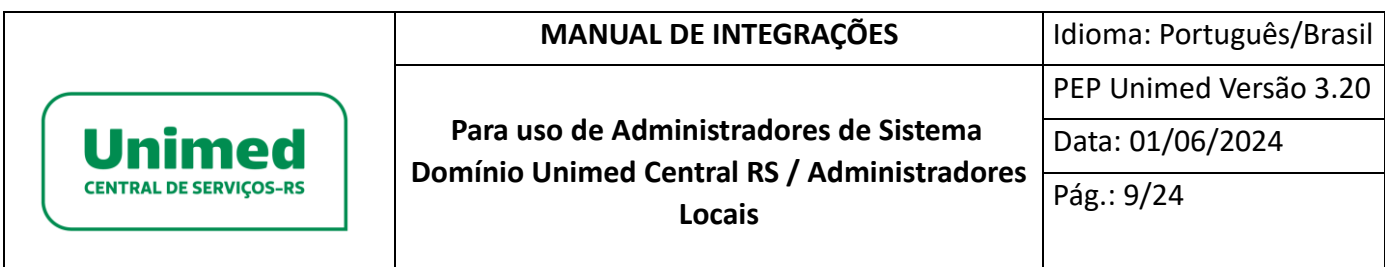

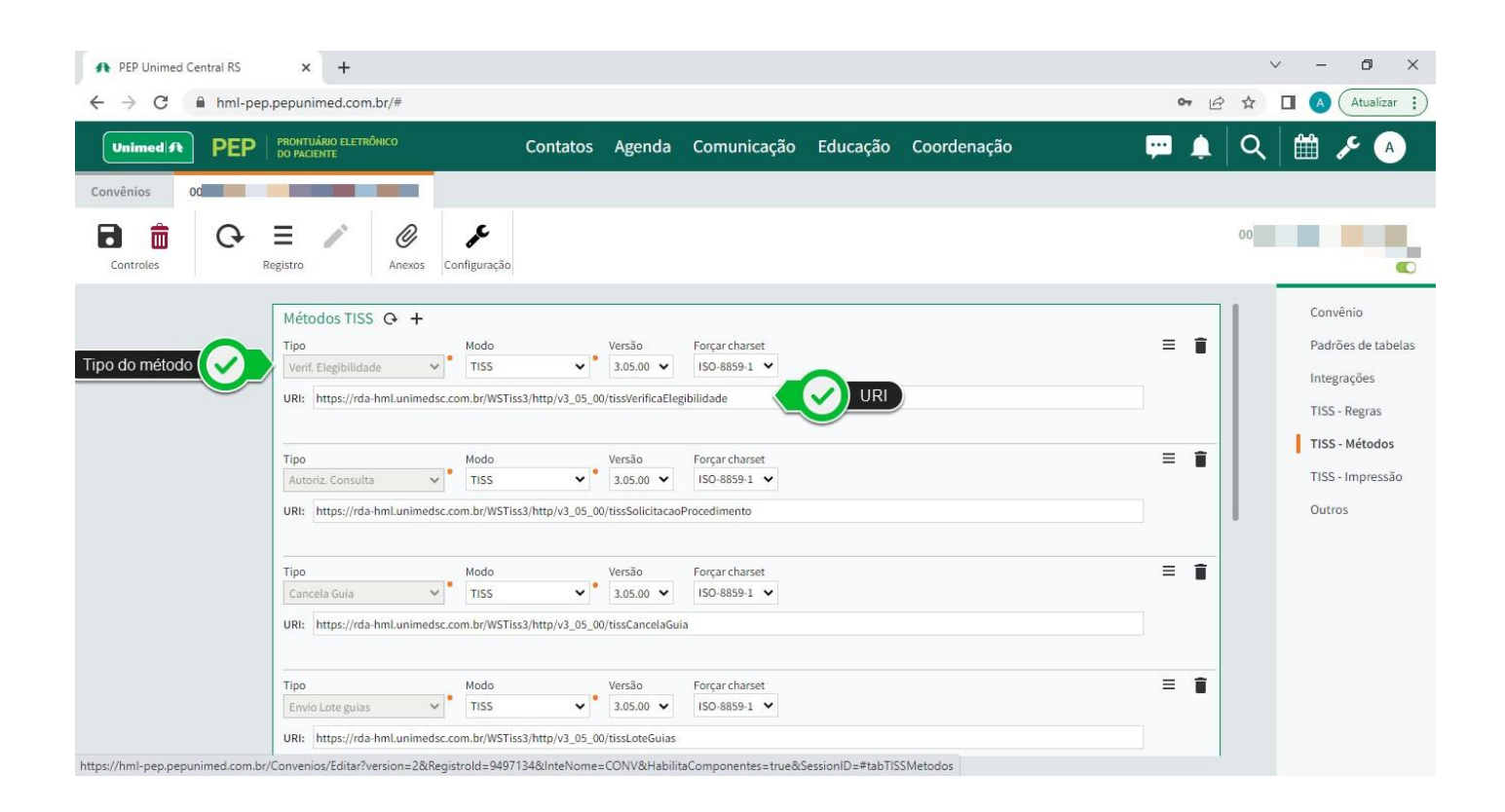

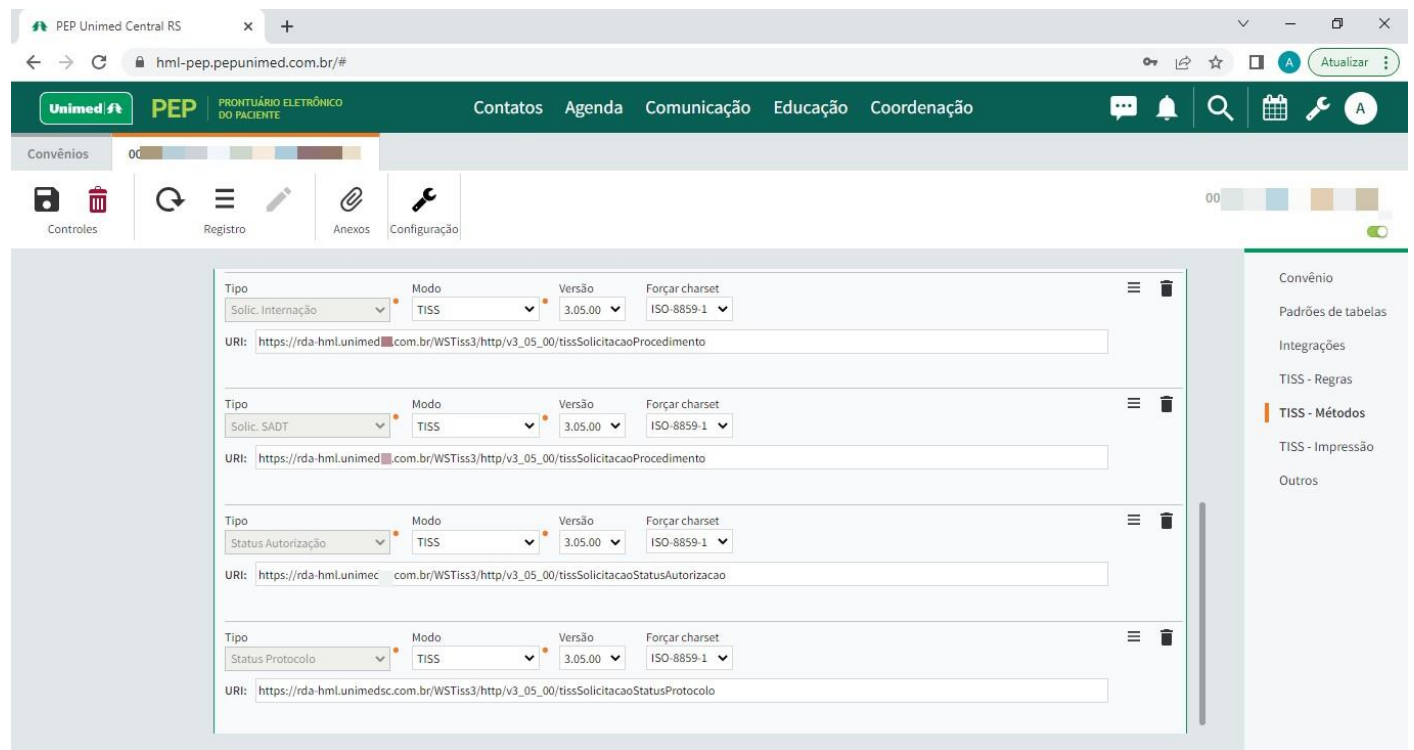

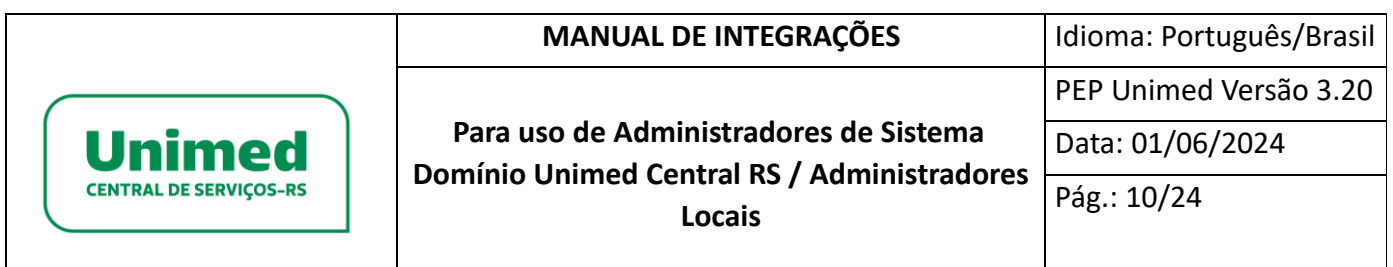

 Para realizar as parametrizações Interall, ainda dentro das configurações do convênio, clicar no ícone Configurações.

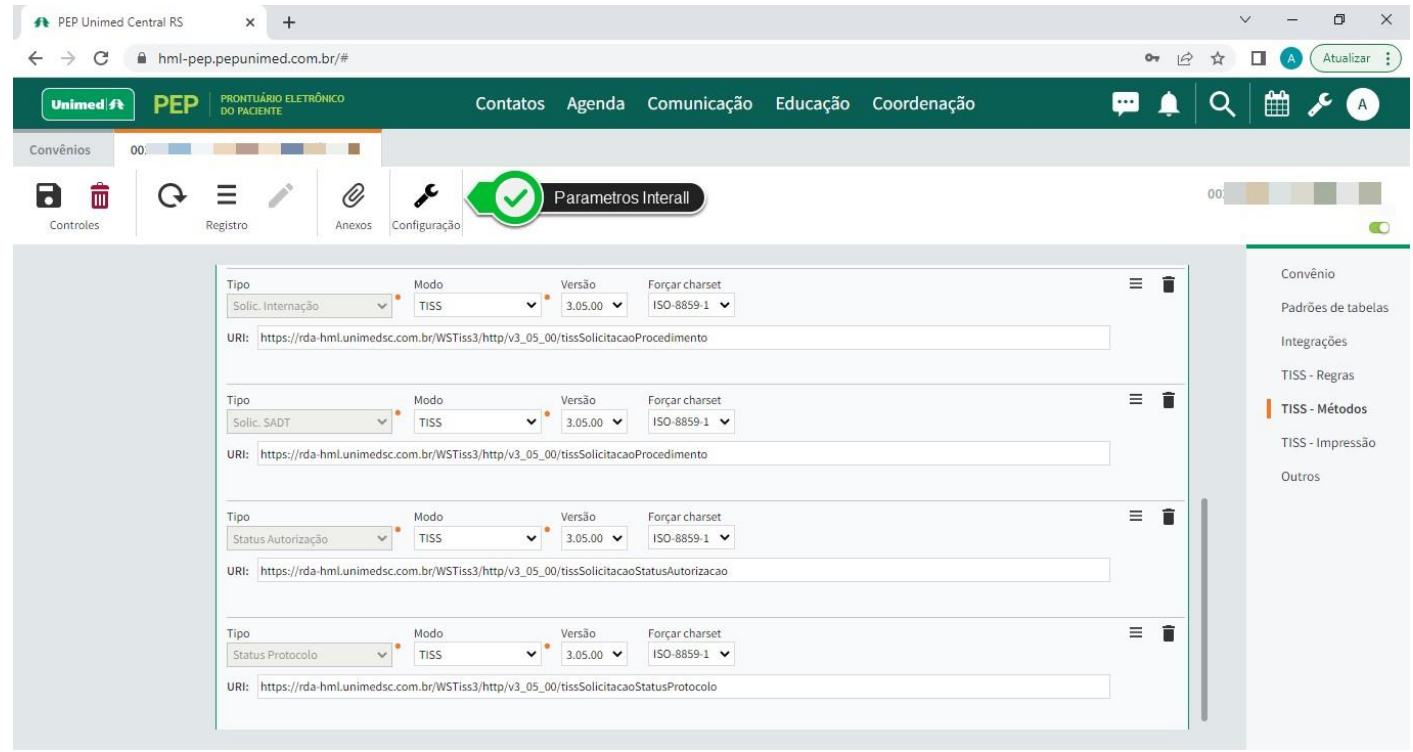

Informar URI e credencias para envio e consulta na aba Interall – Credenciais para comunicar com Interall.

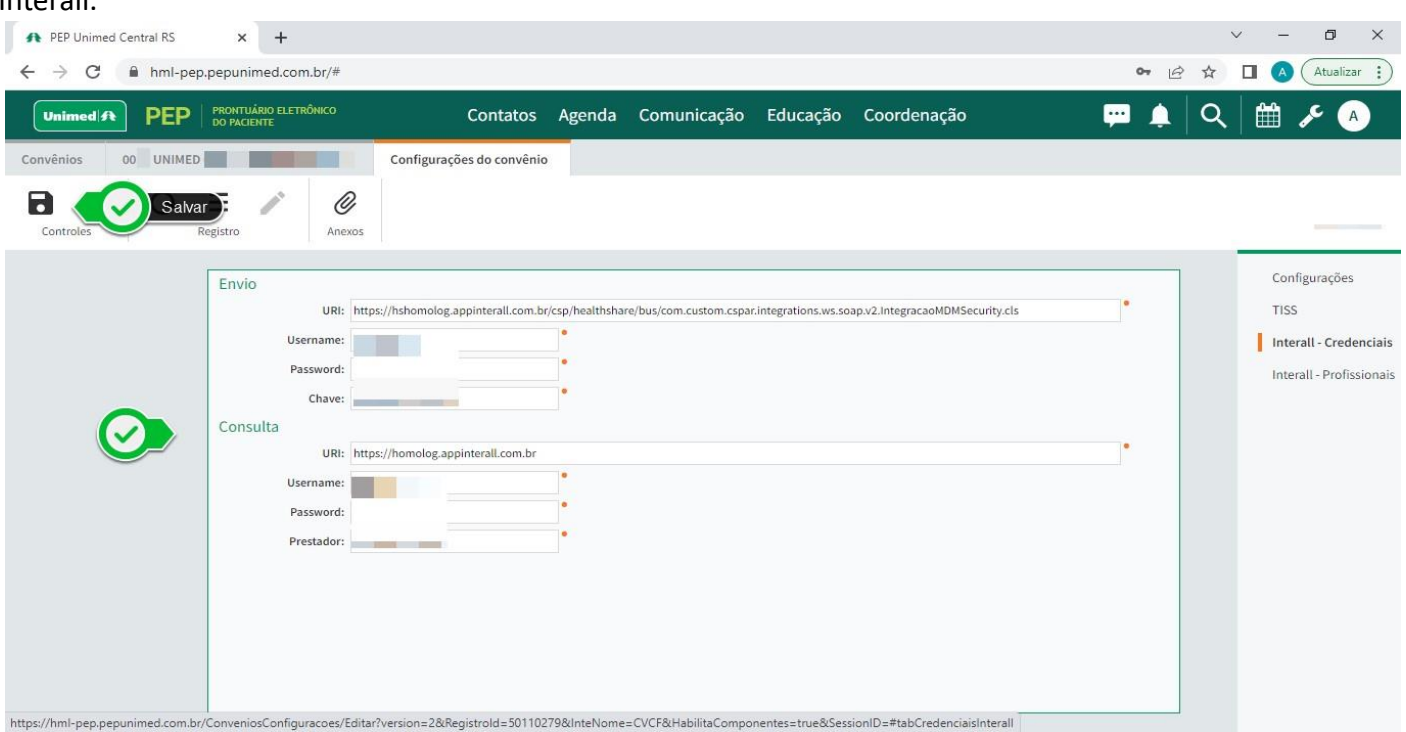

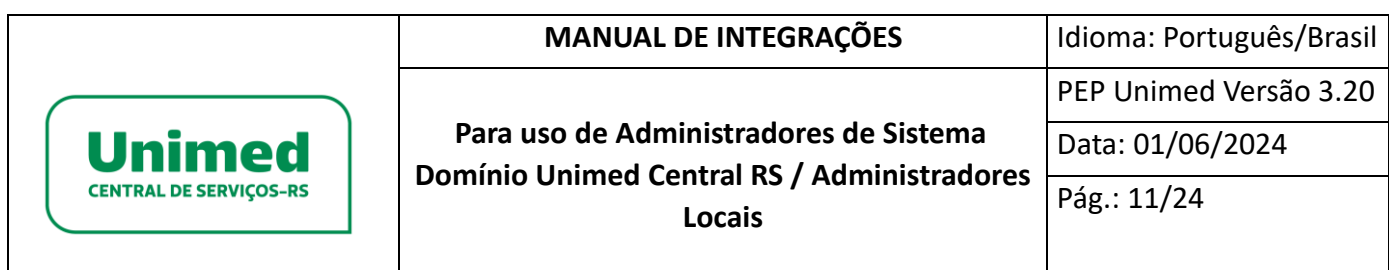

Informar credencias dos profissionais de saúde habilitados para envio e consulta a Interall na aba

#### Interall – Profissionais.

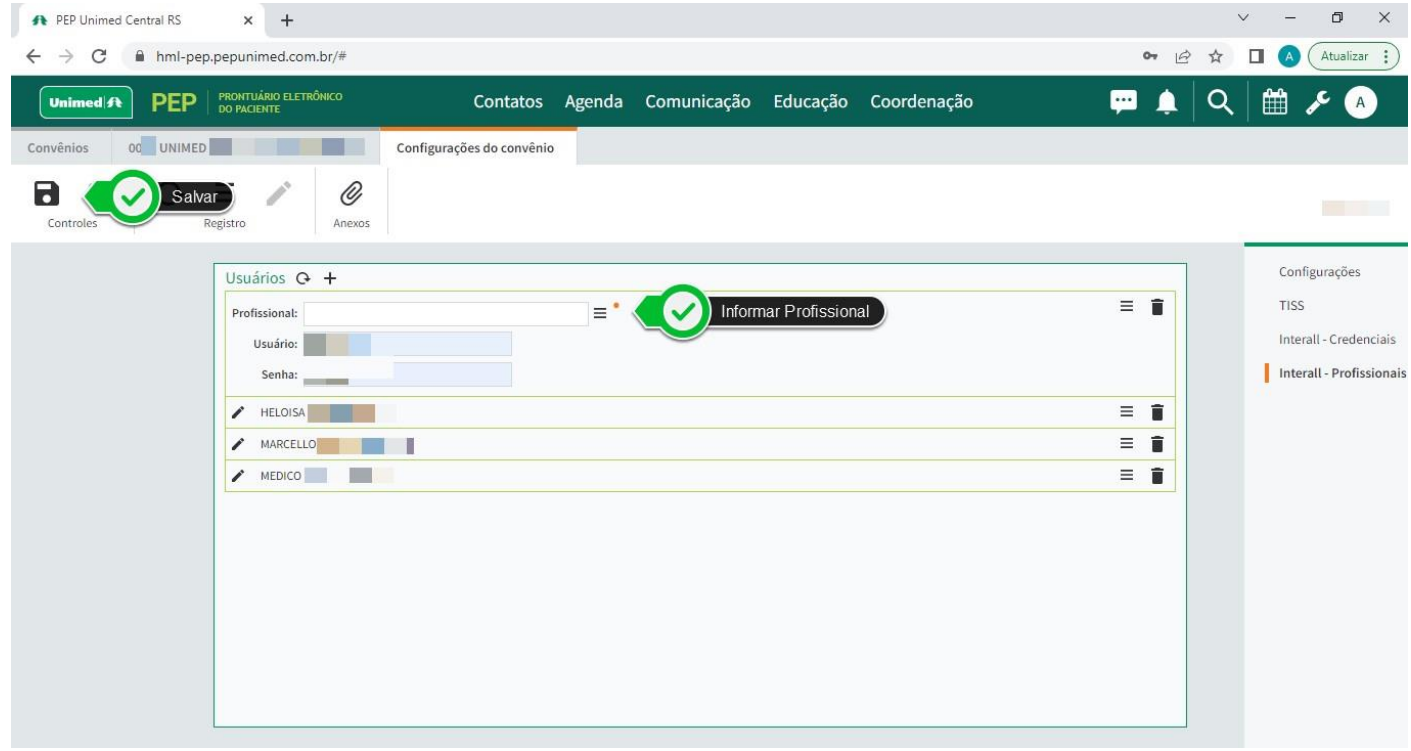

## <span id="page-10-0"></span>**Interface para verificação de transações**

Interface para verificação de transações RES BR, Outros RES, Transações TISS e Outras Integrações onde poderão ser consultados os logs gerados por operações de integração. Como administrador de sistema, basta acessar a ferramenta em formato de chave - Integrações e escolher a opção desejada.

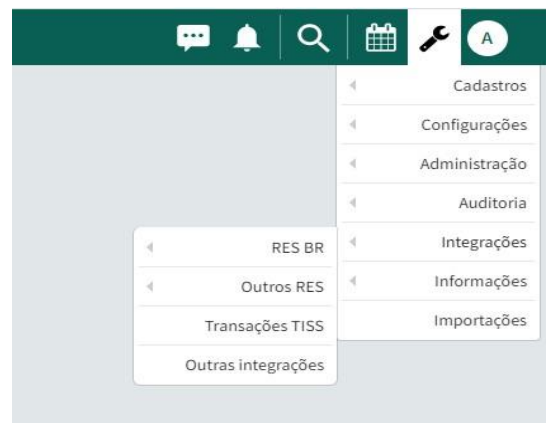

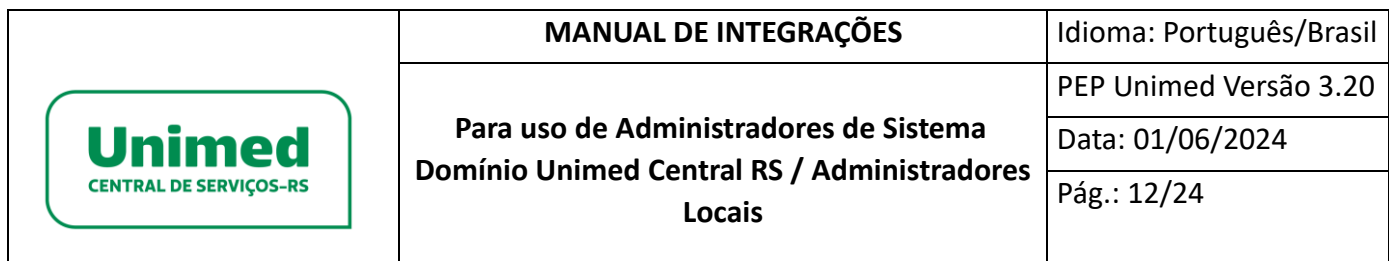

### <span id="page-11-0"></span>**RES BR – Testes**

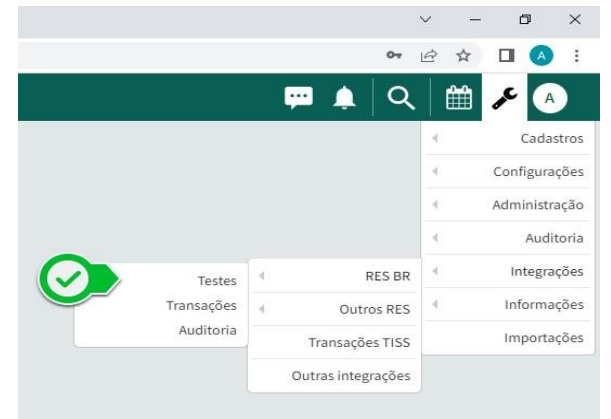

Ao selecionar a opção RES BR Testes no menu Integrações, será exibida a tela Parâmetros onde será possível simular as transações disponíveis para o RES BR.

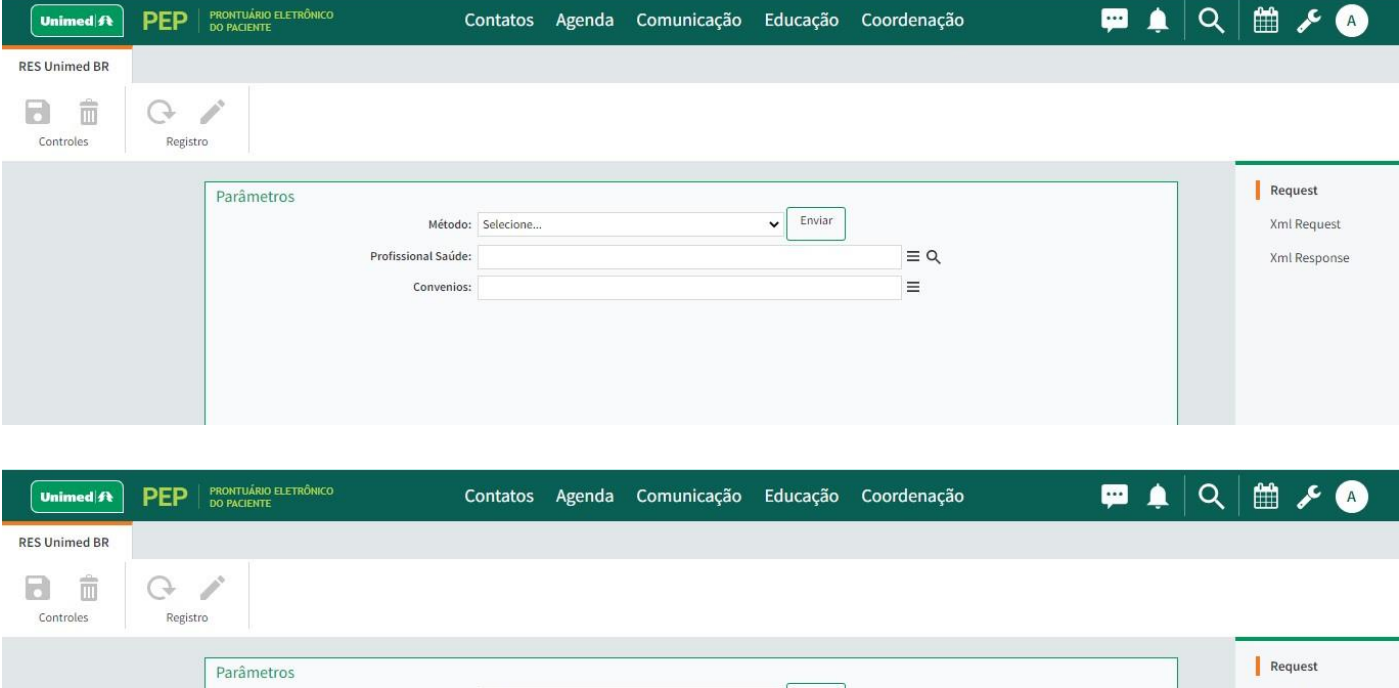

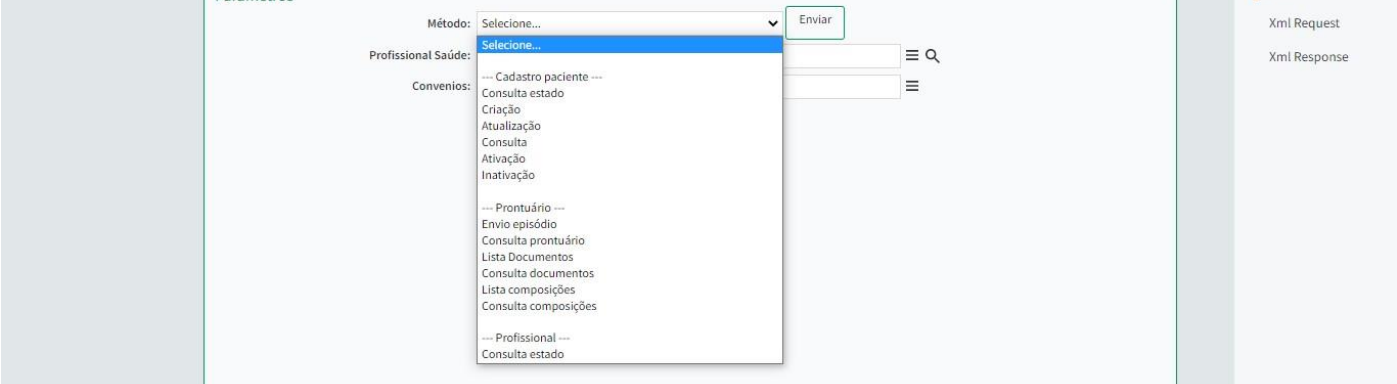

12

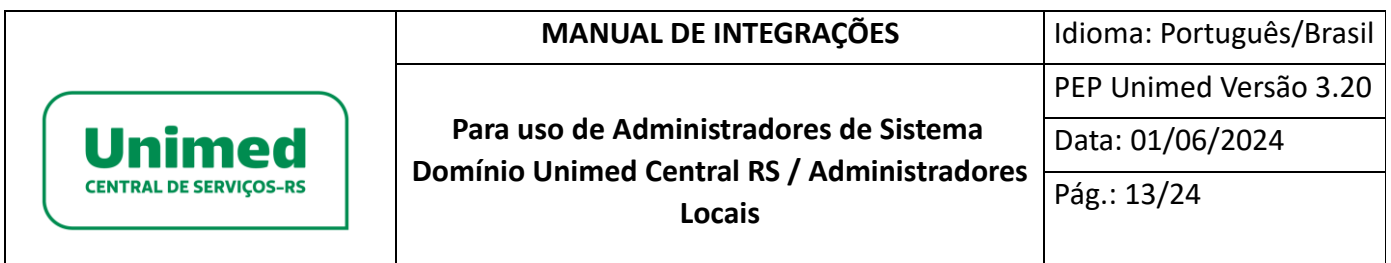

#### RES BR – Transações

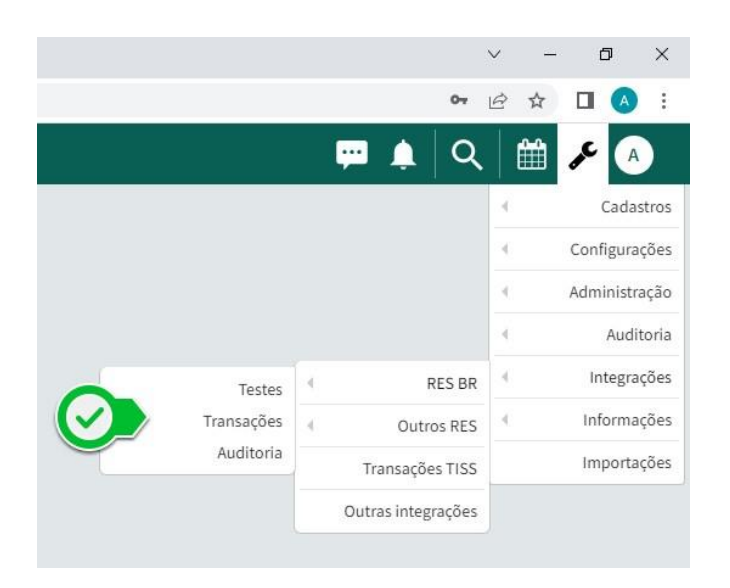

Ao selecionar a opção RES BR Transações no menu Integrações, será exibida a listagem das transações RES BR que foram efetuadas. A listagem traz informações, tais como: transação, status, tipo de transação e mensagem de retorno.

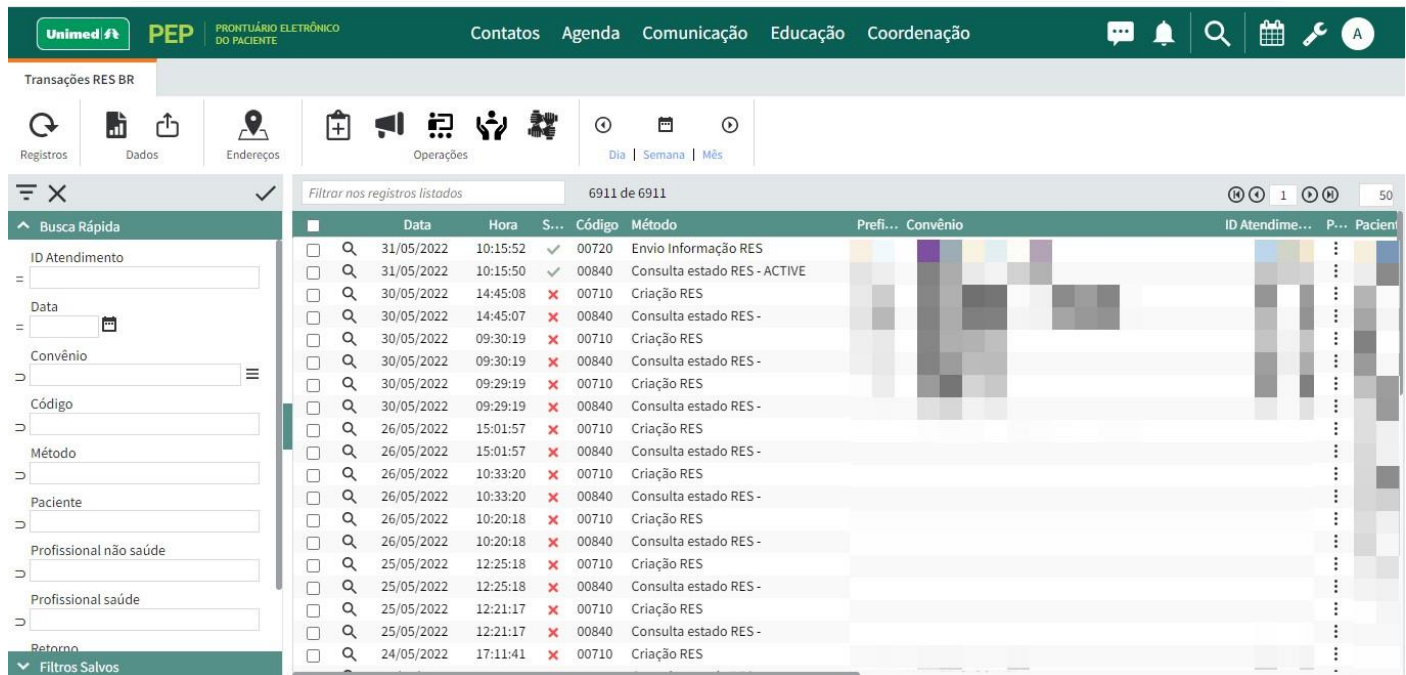

É possível também consultar os log's de retorno das transações clicando na lupa no registro que deseja verificar.

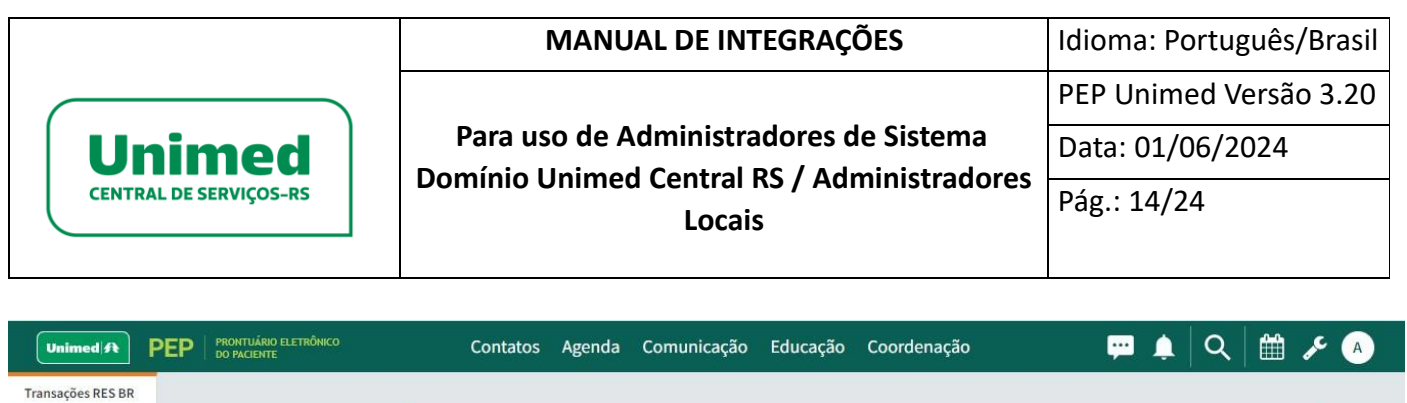

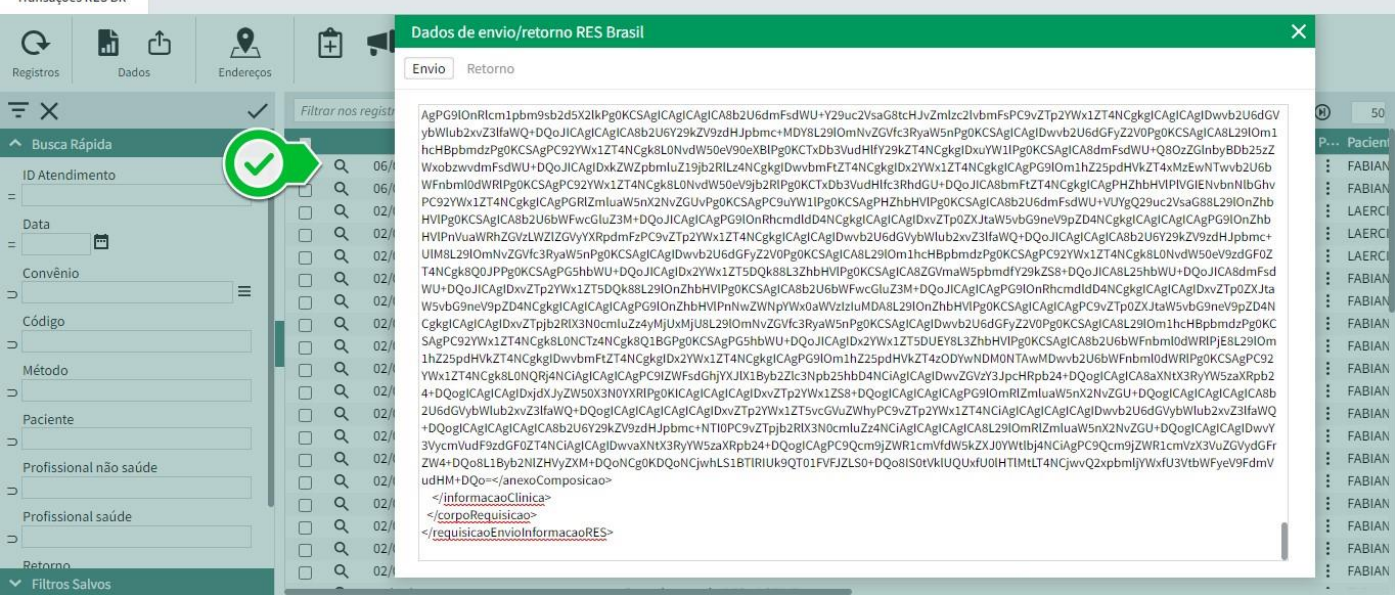

# <span id="page-13-0"></span>**RES BR – Auditoria**

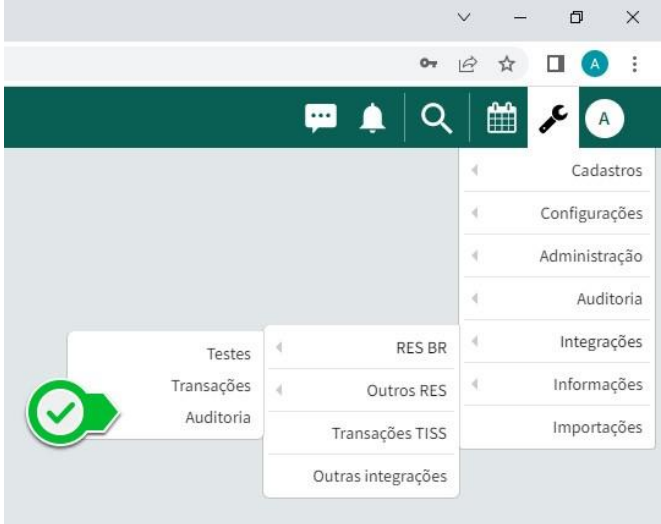

Ao selecionar a opção RES BR Auditoria no menu Integrações, será exibida tela onde será possível escolher a listagem Auditoria RES BR – Atendimentos com pendências ou Atendimentos com erro de envio.

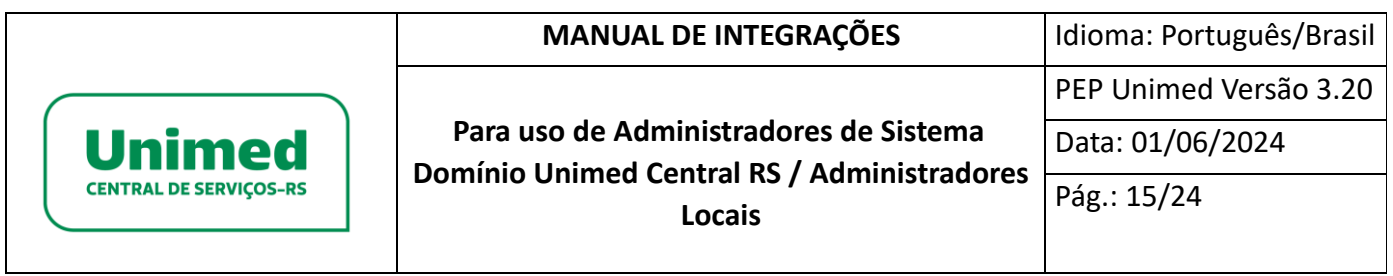

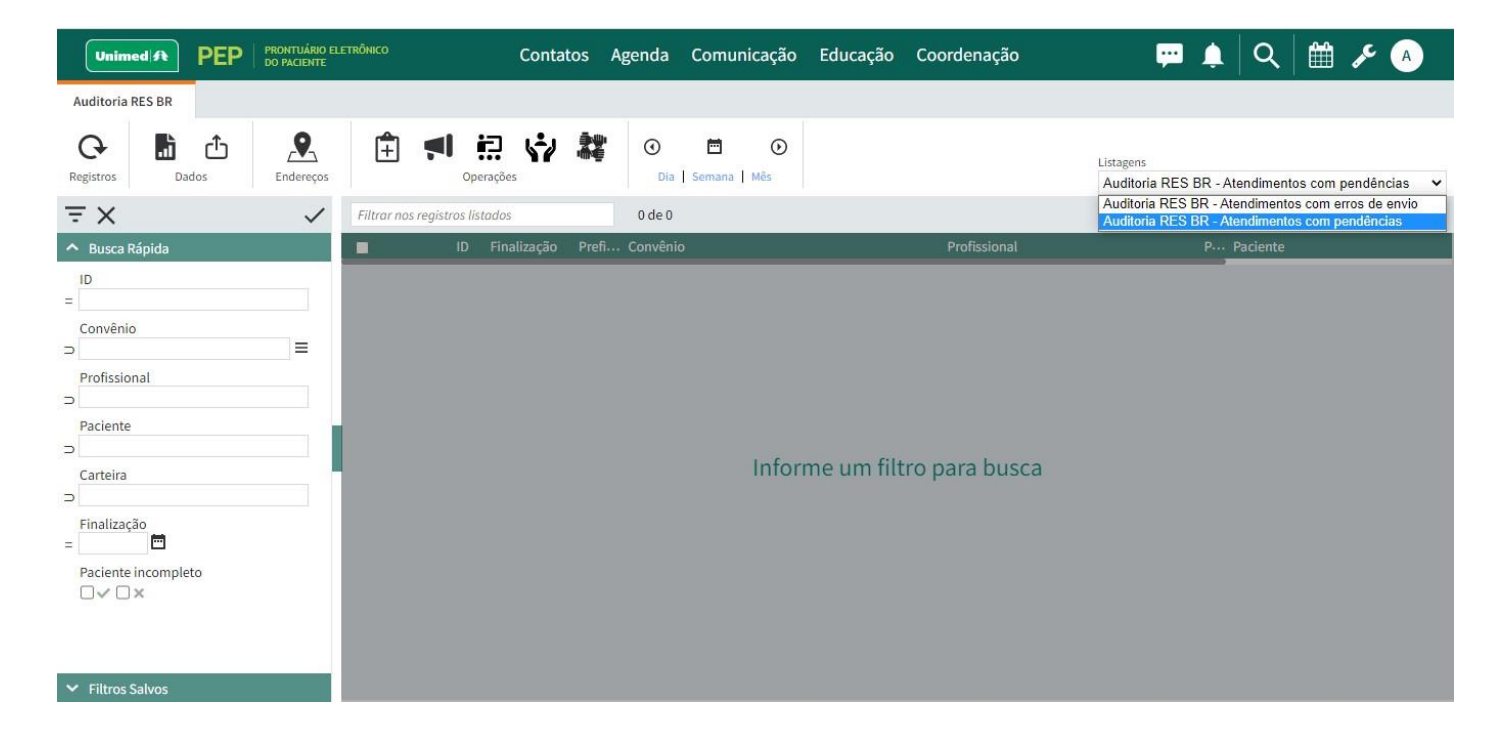

É possível usar a funcionalidade Resetar o atendimento através da marcação do check box na transação e clicando no botão Operações. Este procedimento irá disponibilizar a transação selecionada com erro de envio para novo reenvio dos movimentos.

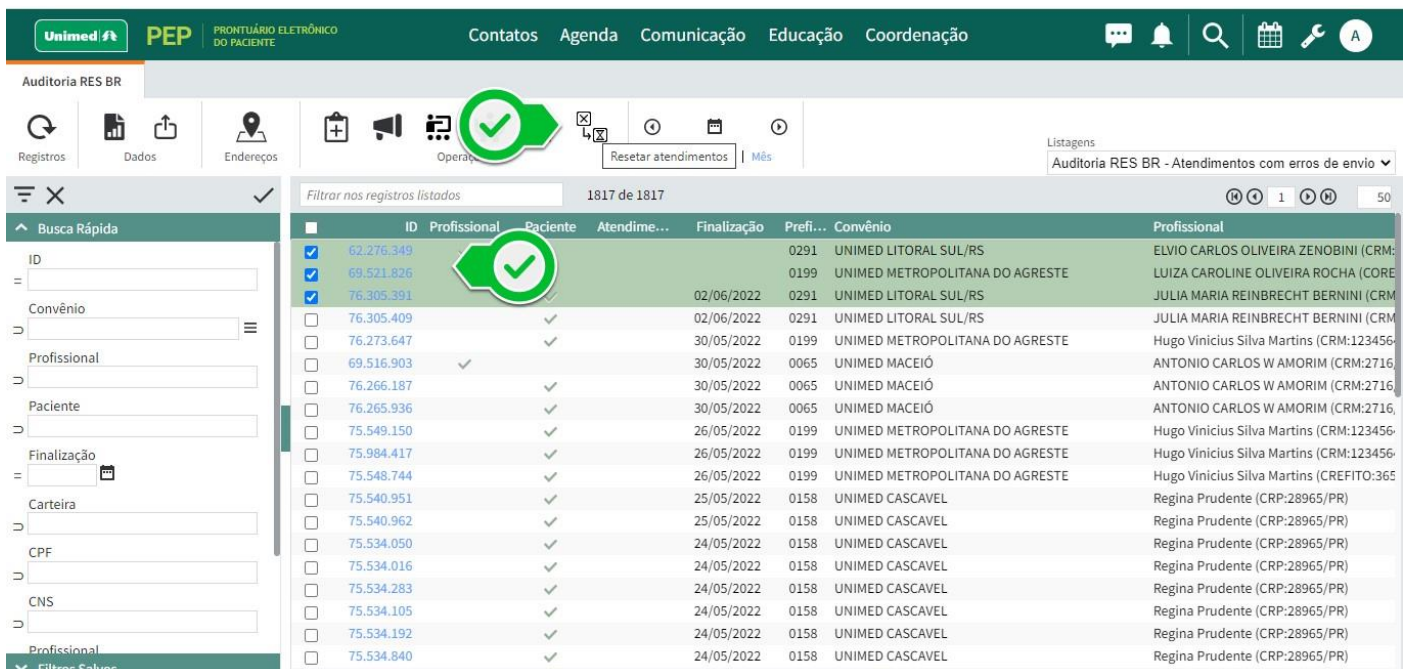

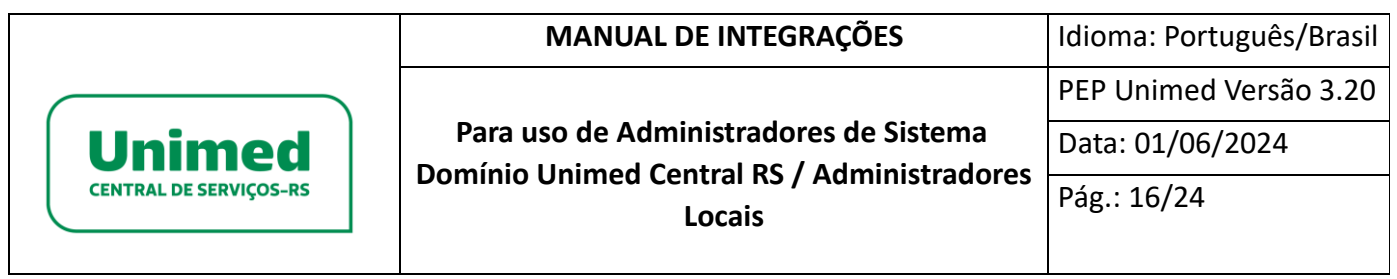

Também é possível verificar detalhes da transação clicando no ID da transação, onde será aberta nova tela com as informações desta transação tais como: método, convênio, paciente, profissional.

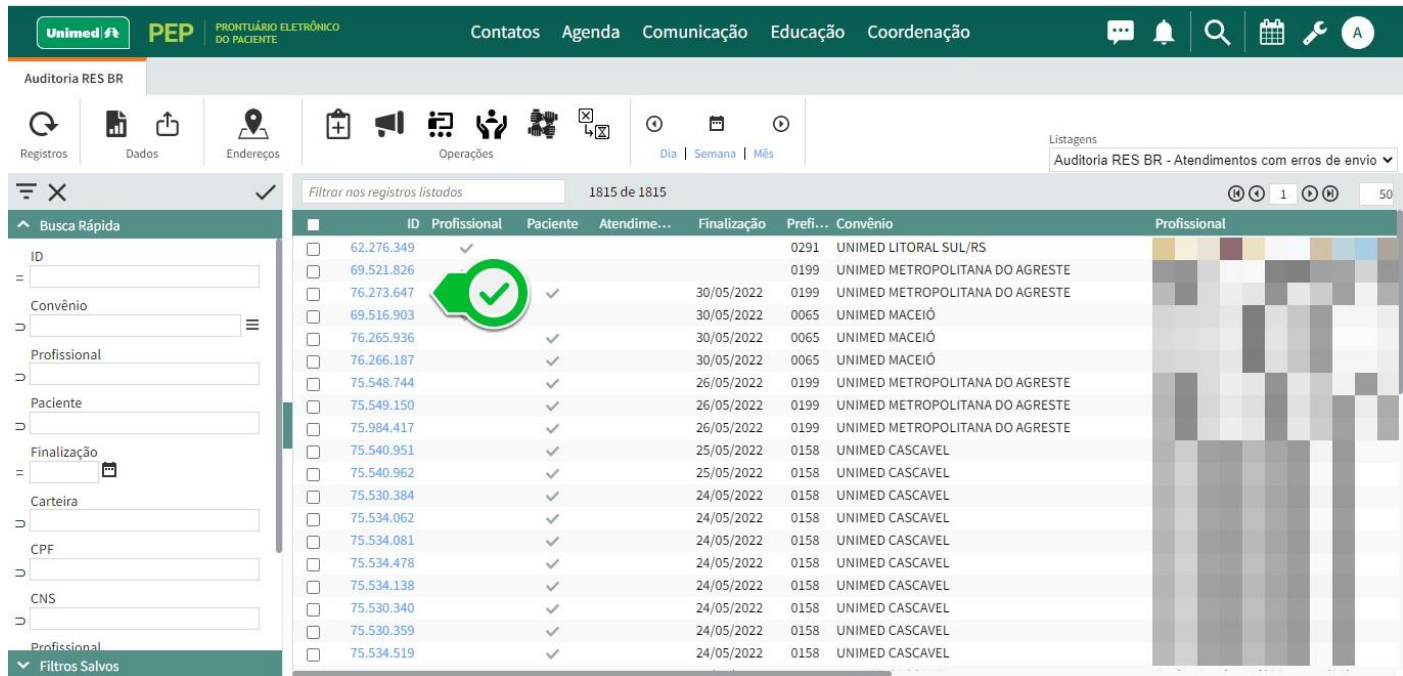

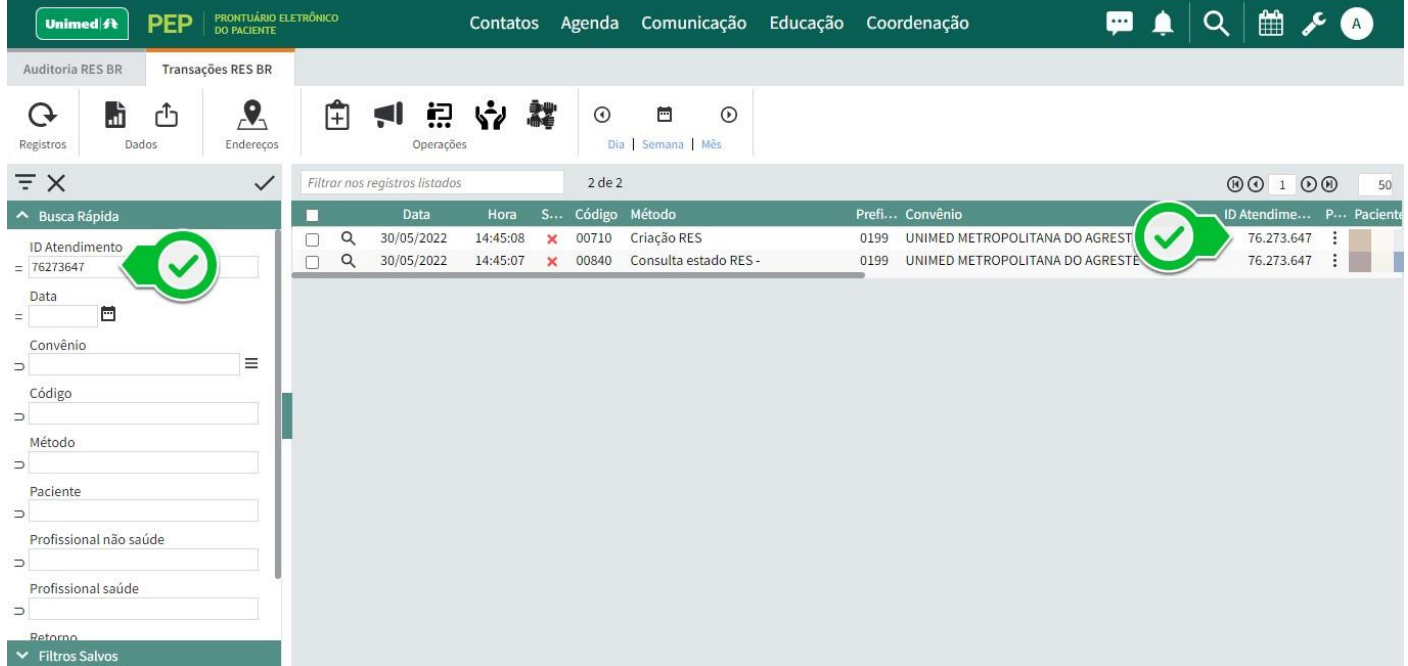

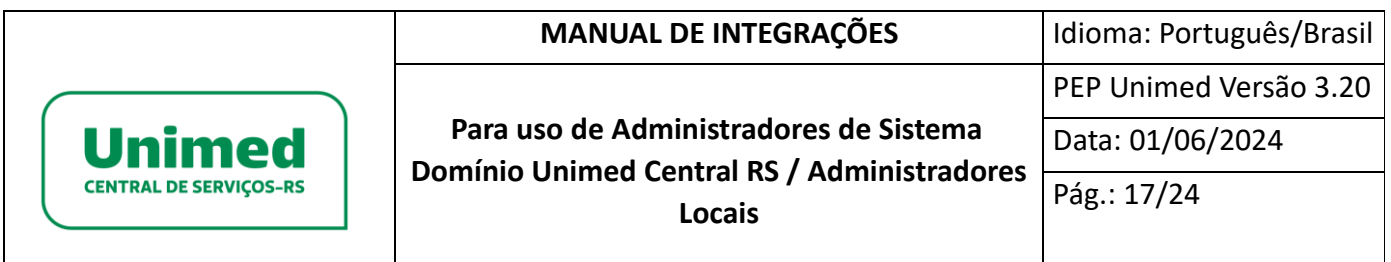

# <span id="page-16-0"></span>**Outros RES – Interall**

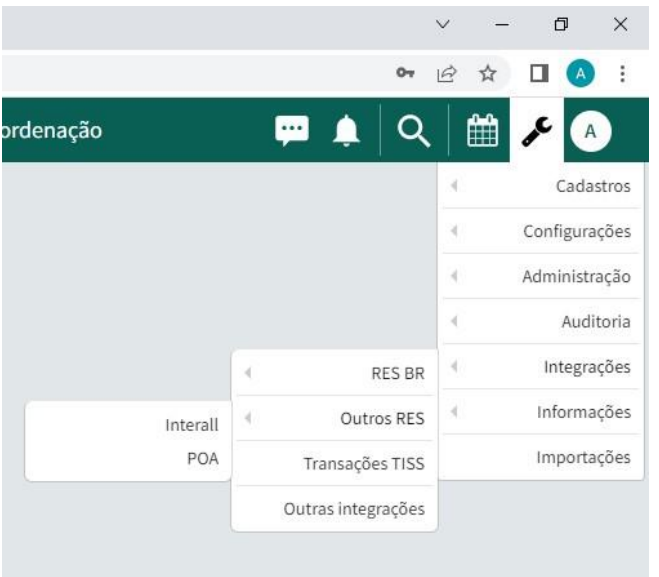

Ao selecionar a opção Outros RES Interall no menu Integrações, será exibida a listagem das integrações transações RES Interall que foram efetuadas. A listagem traz informações, tais como: transação, status de sucesso da transação, tipo de transação e mensagem de retorno.

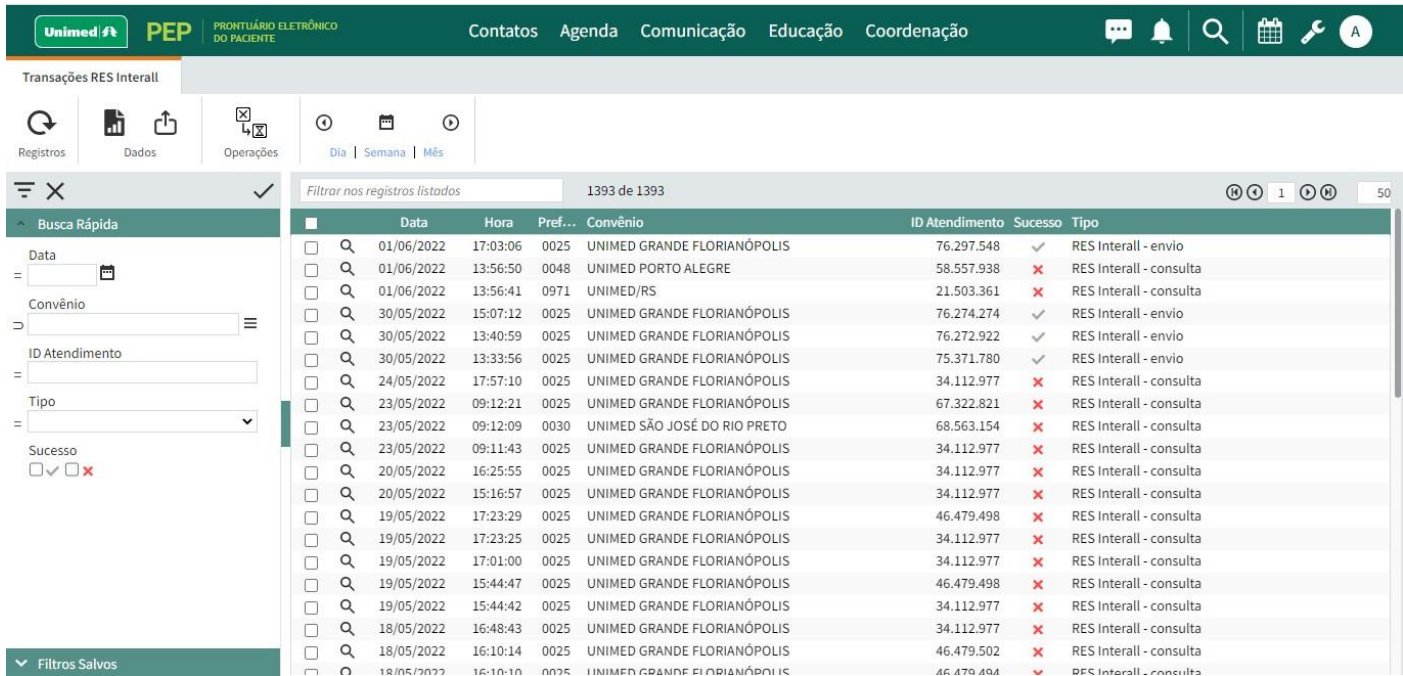

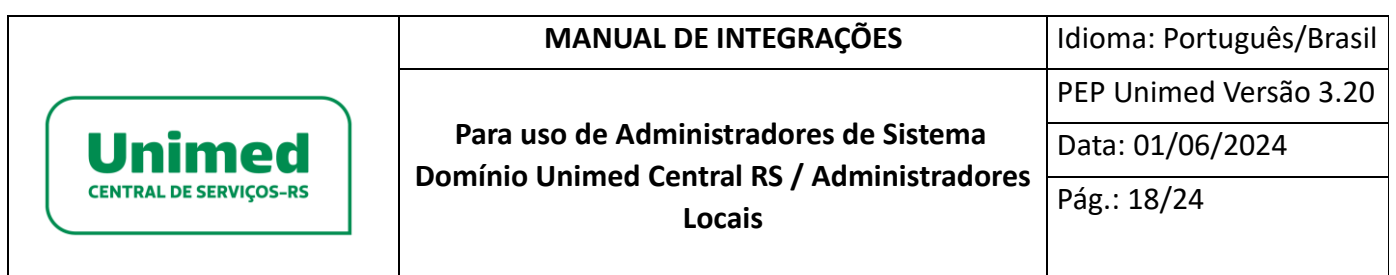

Para consultar informações sobre dado registro, clicar sobre a lupa localizada a frente do registro. O sistema exibirá um log de retorno da integração.

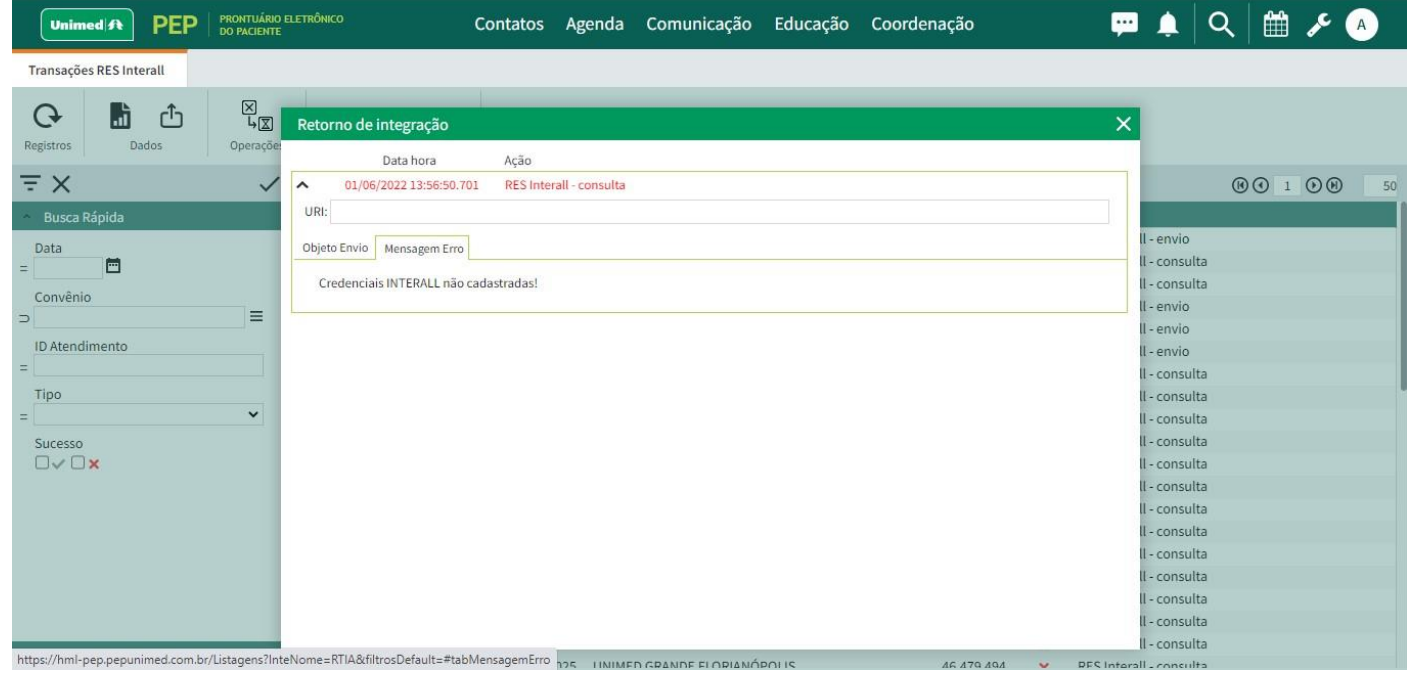

É possível usar a funcionalidade Resetar o atendimento através da marcação do check box na transação e clicando no botão Operações. Este procedimento irá disponibilizar a transação selecionada com erro de envio para novo reenvio dos movimentos.

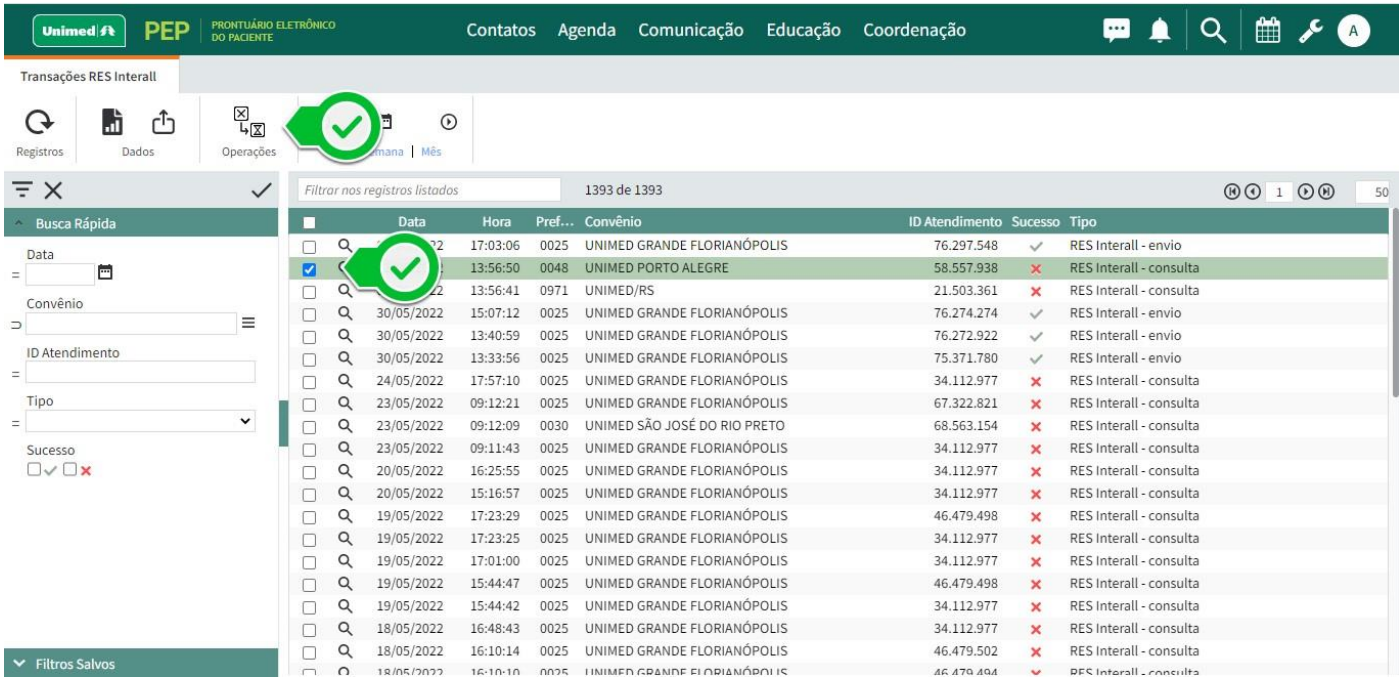

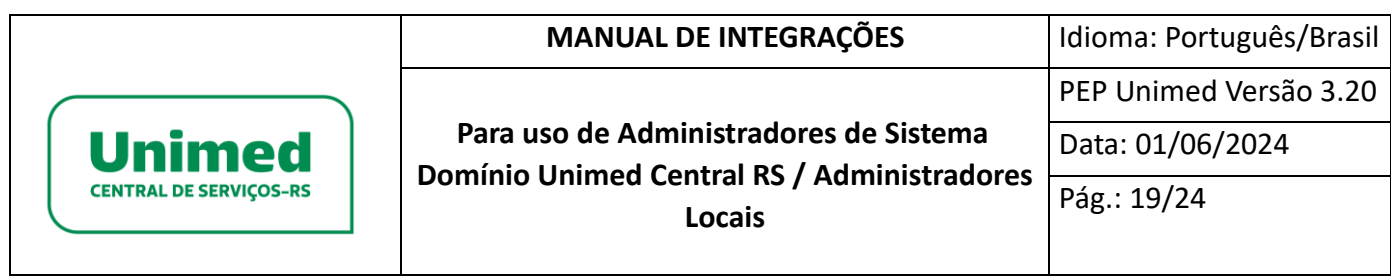

### <span id="page-18-0"></span>**Outros RES – POA**

Ao selecionar a opção: Outros RES POA no menu Integrações, será exibida a listagem das integrações transações RES POA que foram efetuadas. A listagem traz informações, tais como: transação, status de sucesso da transação, id do atendimento.

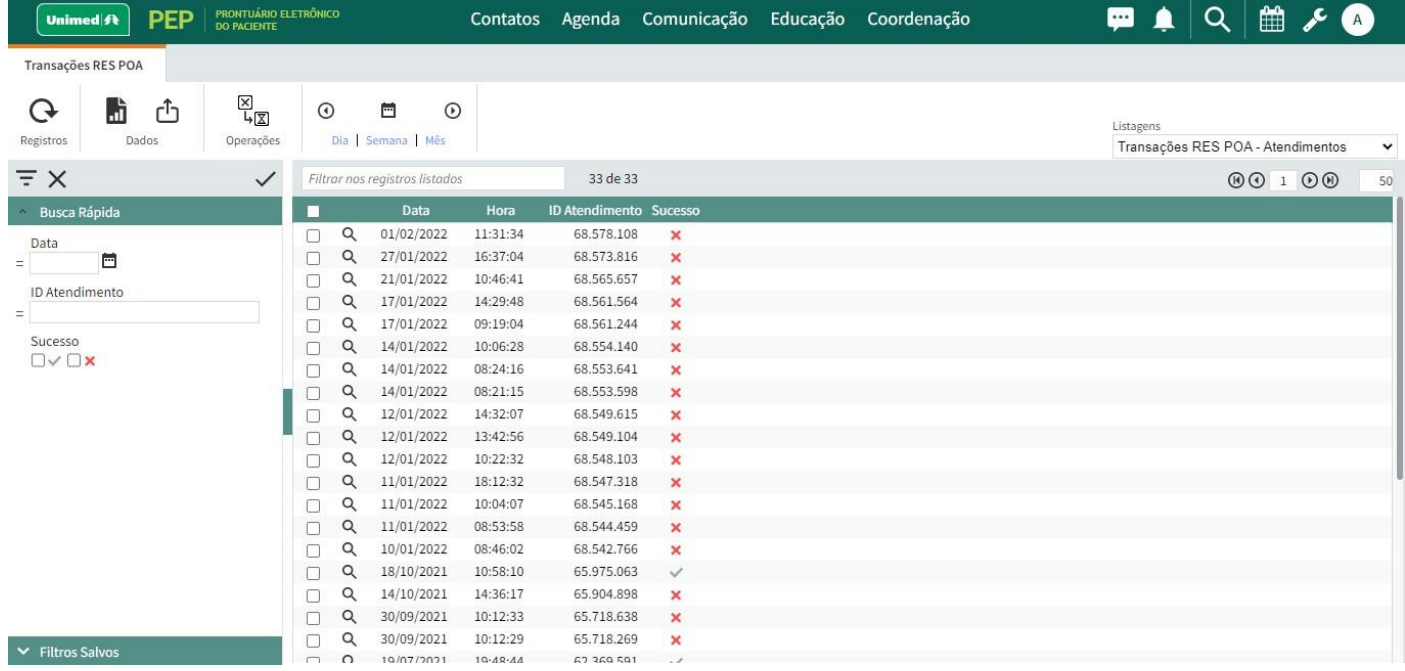

Para consultar informações sobre dado registro, clicar sobre a lupa localizada a frente do registro. O sistema exibirá um log de retorno da integração.

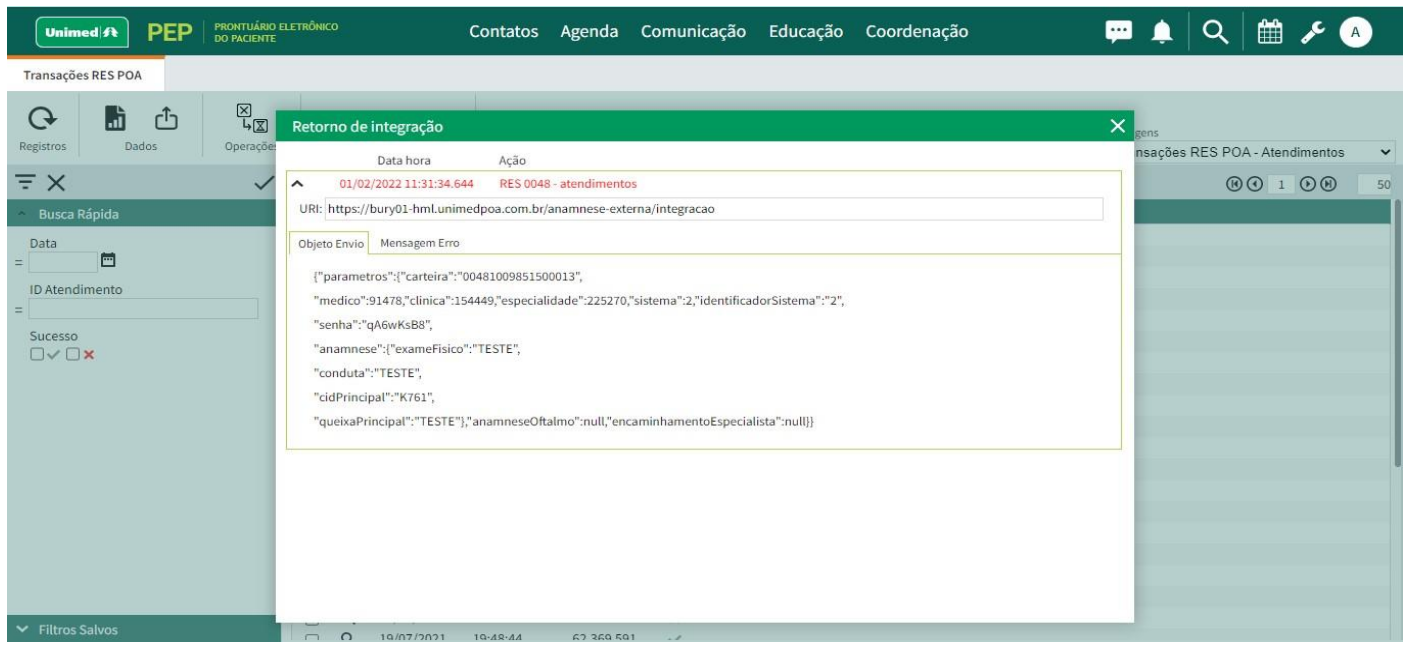

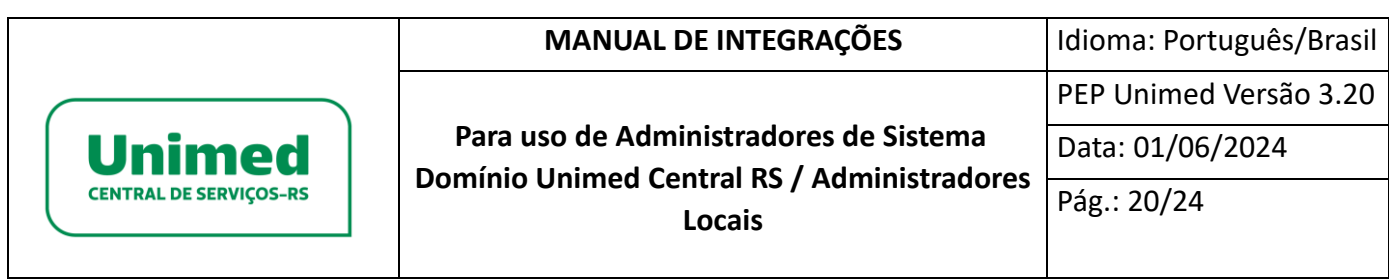

É possível usar a funcionalidade Resetar o atendimento através da marcação do check box na transação e clicando no botão Operações. Este procedimento irá disponibilizar a transação selecionada com erro de envio para novo reenvio dos movimentos.

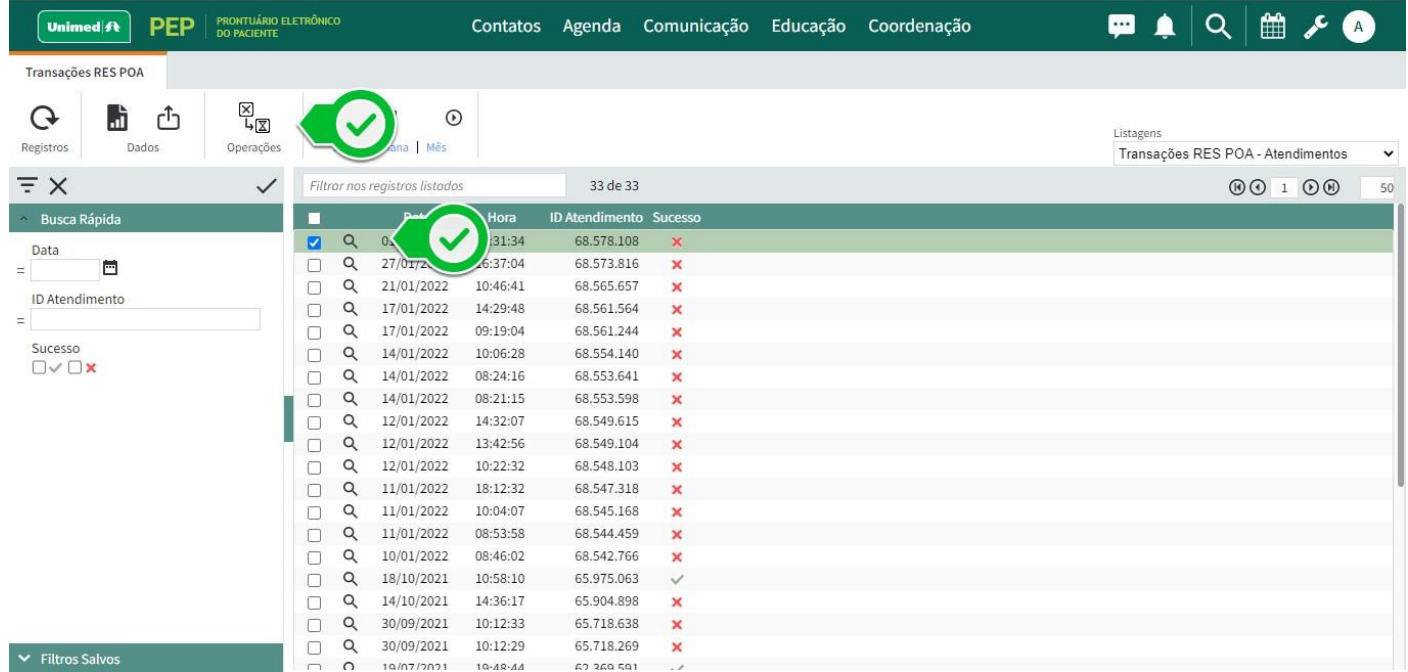

# <span id="page-19-0"></span>**Transações TISS**

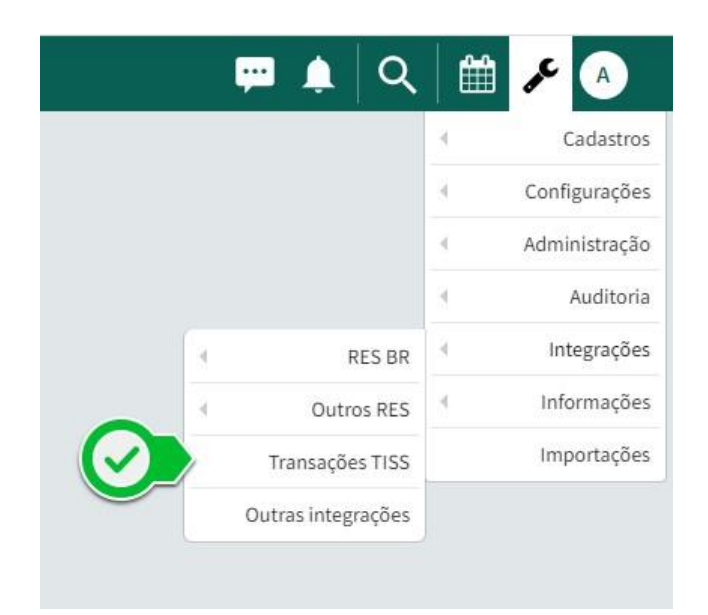

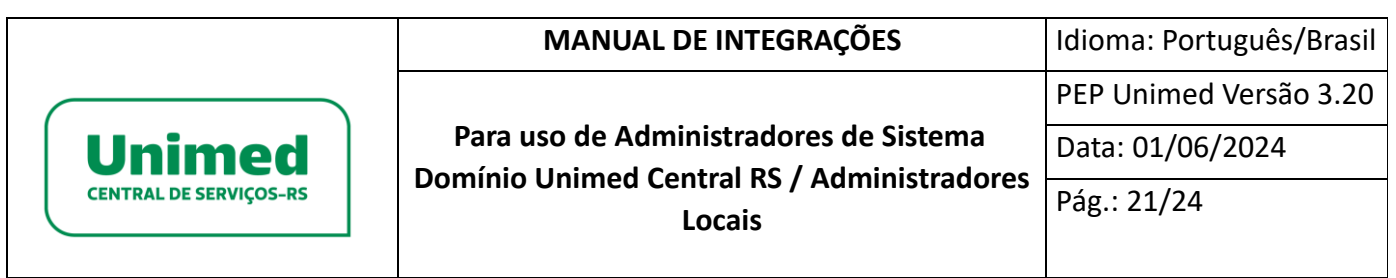

Ao selecionar a opção Transações TISS no menu Integrações, será exibida a listagem das integrações TISS que foram efetuadas. A listagem traz informações, tais como: transação, status, tipo de transação e mensagem de retorno.

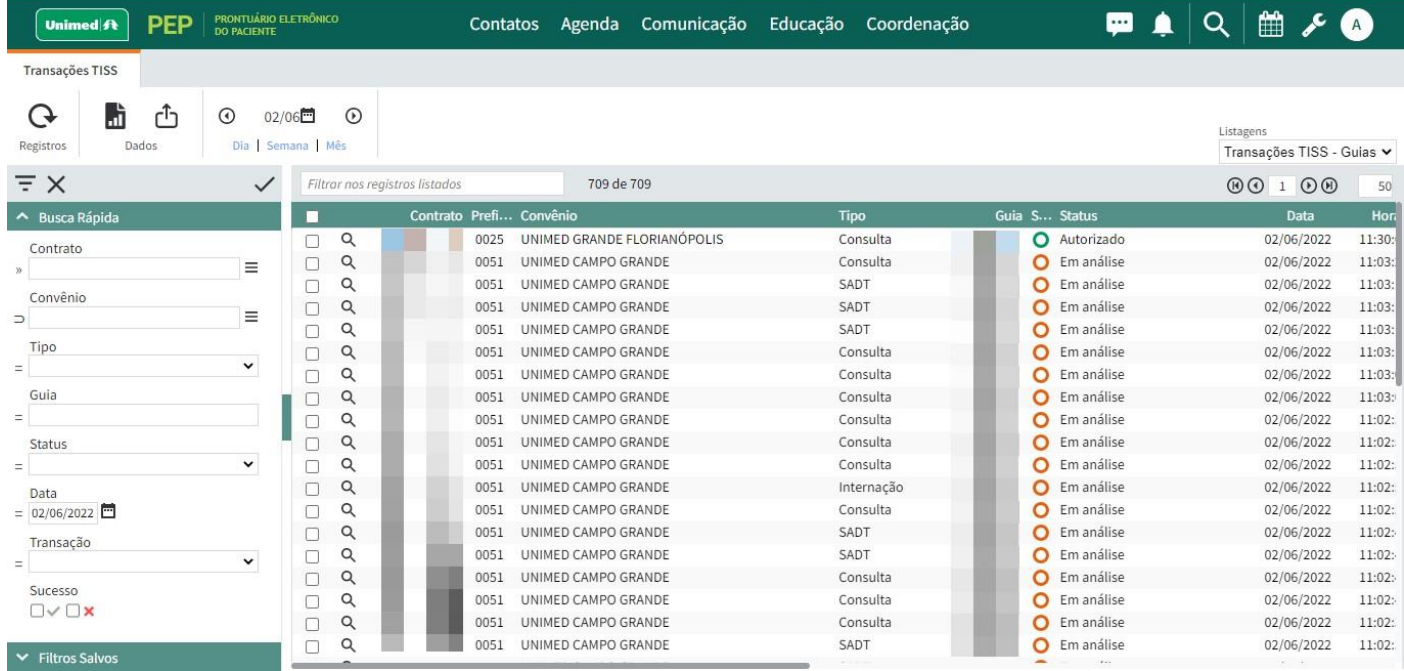

Para consultar informações sobre dado registro, clicar sobre a lupa localizada a frente do registro. O sistema exibirá um log das tentativas de envio daquele registro.

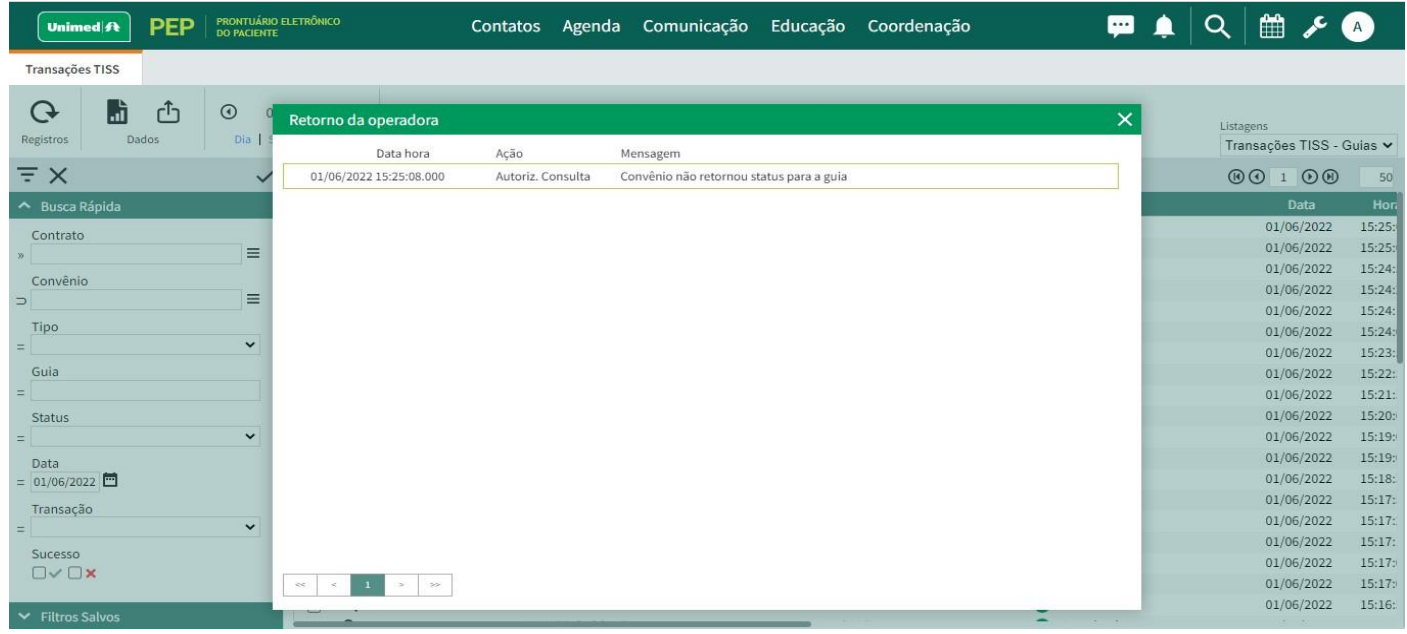

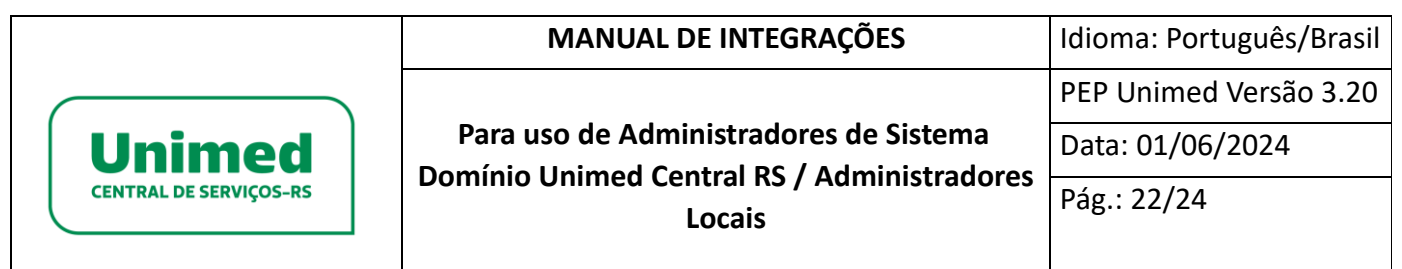

Para um maior detalhamento sobre determinado retorno, clicar sobre o mesmo e então será possível verificar as informações enviadas e recebidas verificando xml de envio e retorno.

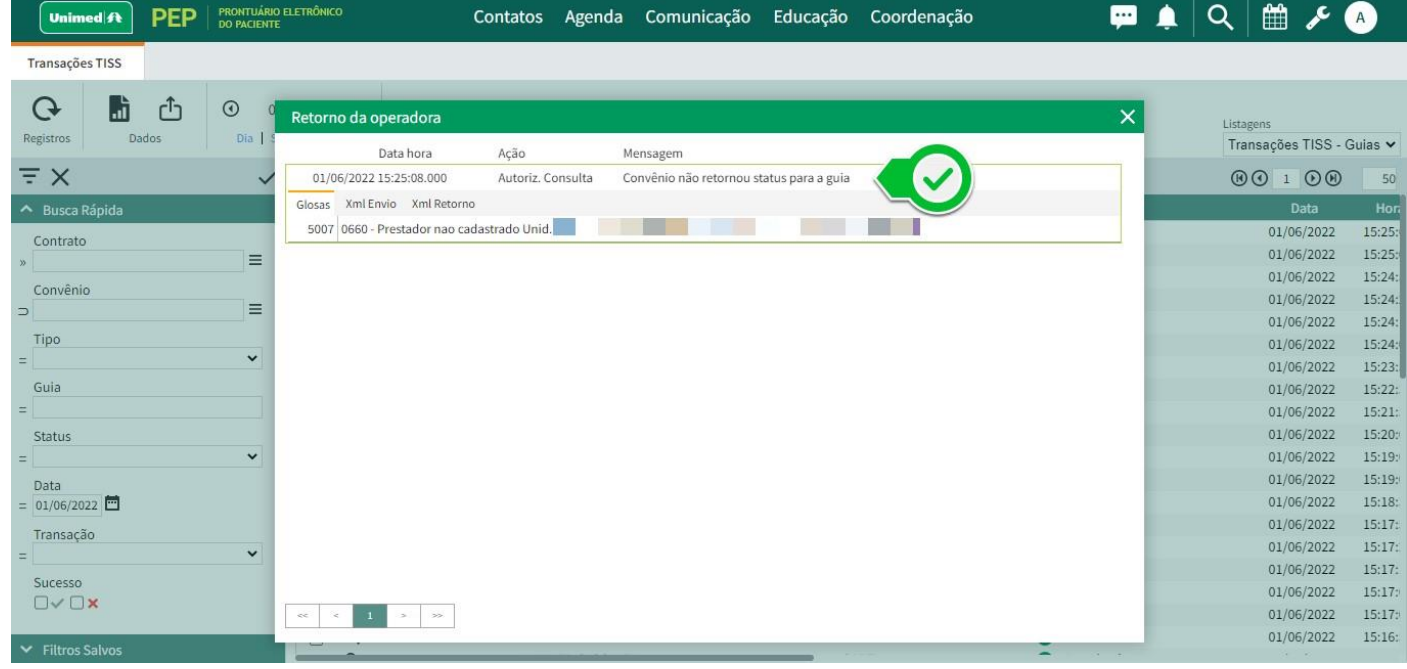

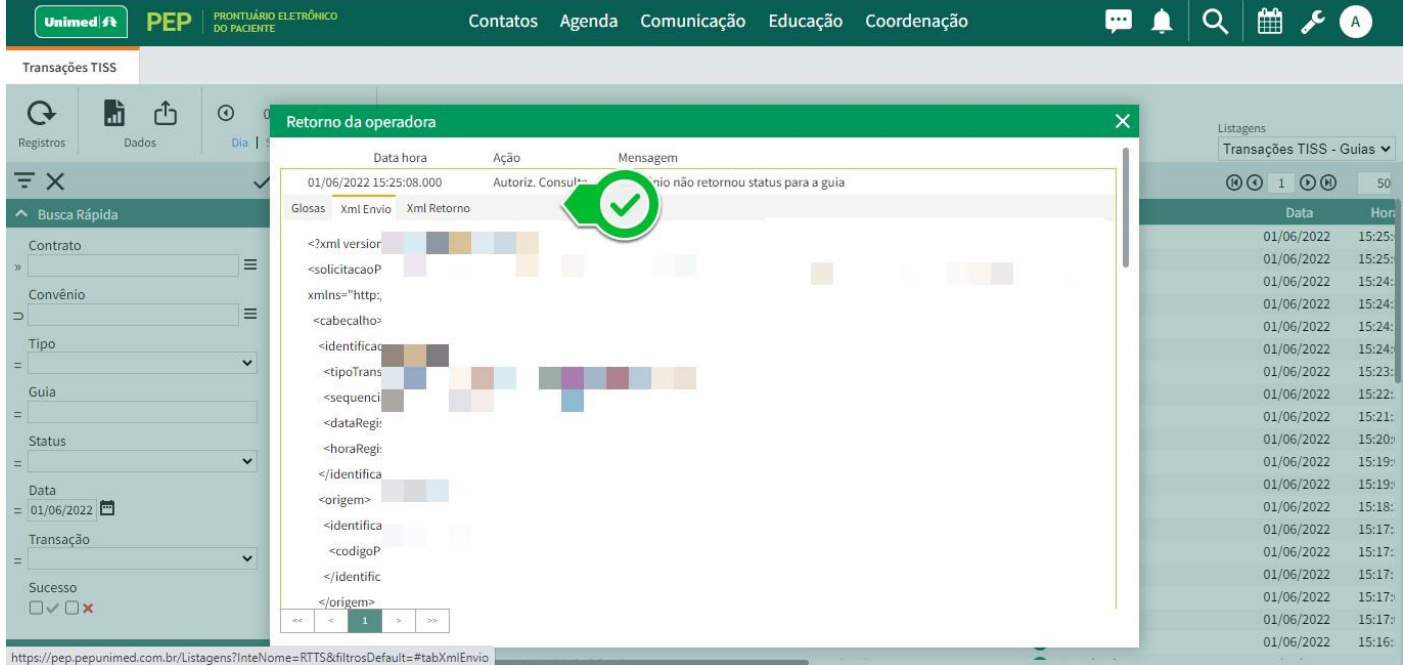

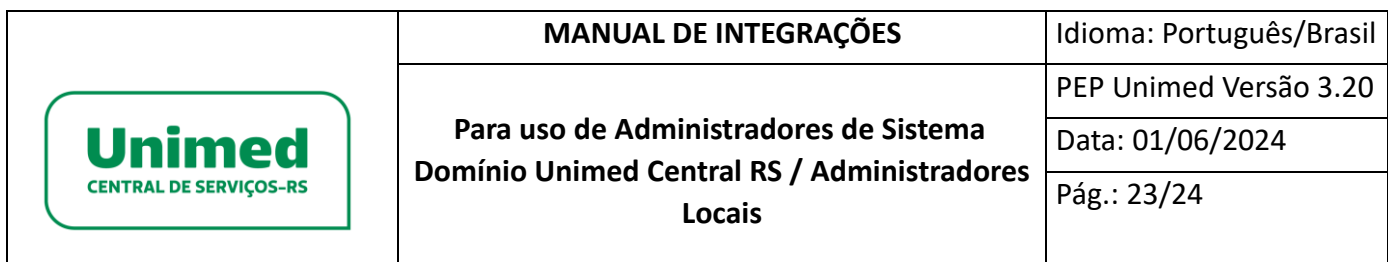

# <span id="page-22-0"></span>**Outras Integrações**

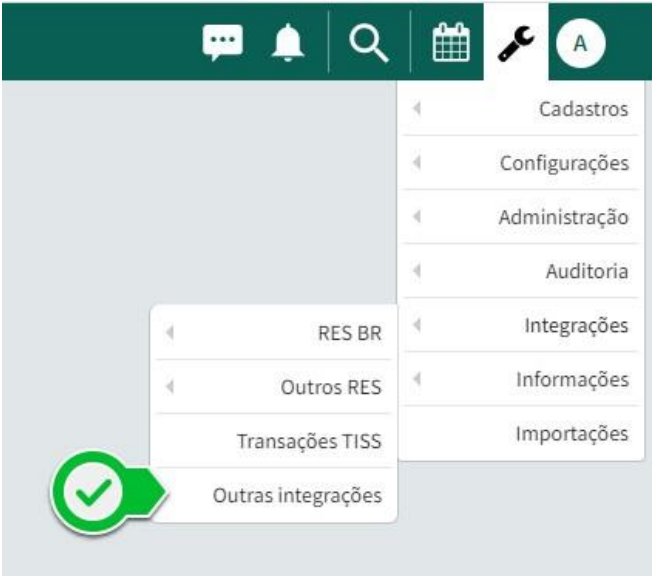

A interface de Outras Integrações (Integrações Genéricas) mostra toda integração que não seja do tipo TISS e RES (Estas integrações estão documentadas em Transações TISS, RES BR e Outros RES). A Listagem mostra as principais informações do log, como indicador de Sucesso, Tipo de Transação e Mensagem de retorno:

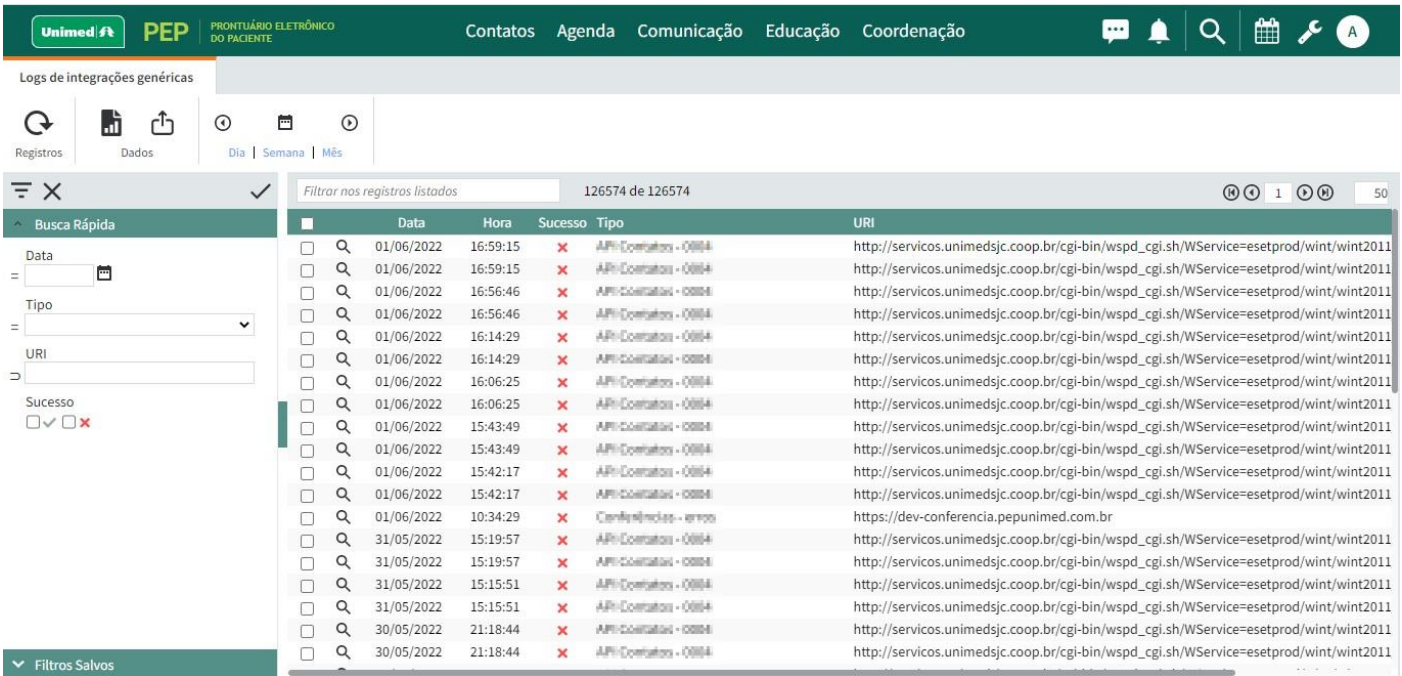

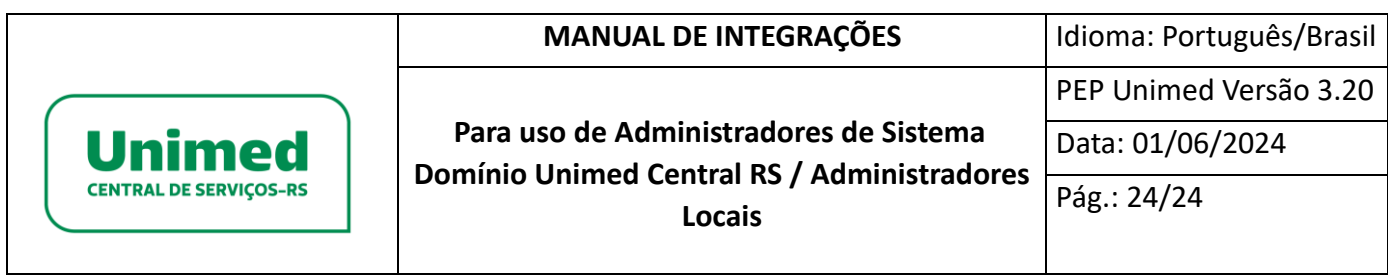

Para consultar informações sobre dado registro, basta clicar sobre a lupa localizada a frente do

registro. Fazendo isto, o sistema exibirá um log das tentativas de envio daquele registro.

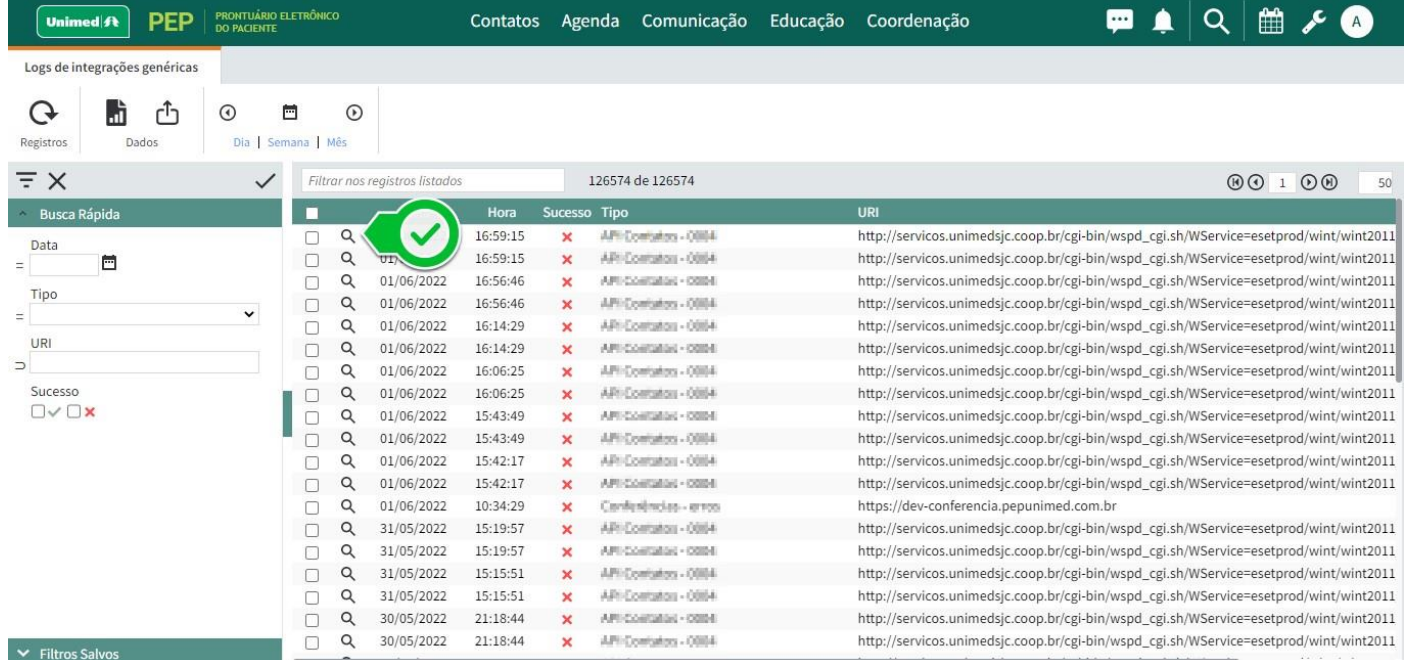

Para um maior detalhamento sobre determinado retorno, basta clicar sobre o mesmo e então será

possível verificar as informações enviadas e recebidas verificando a mensagem sobre o resultado do envio.

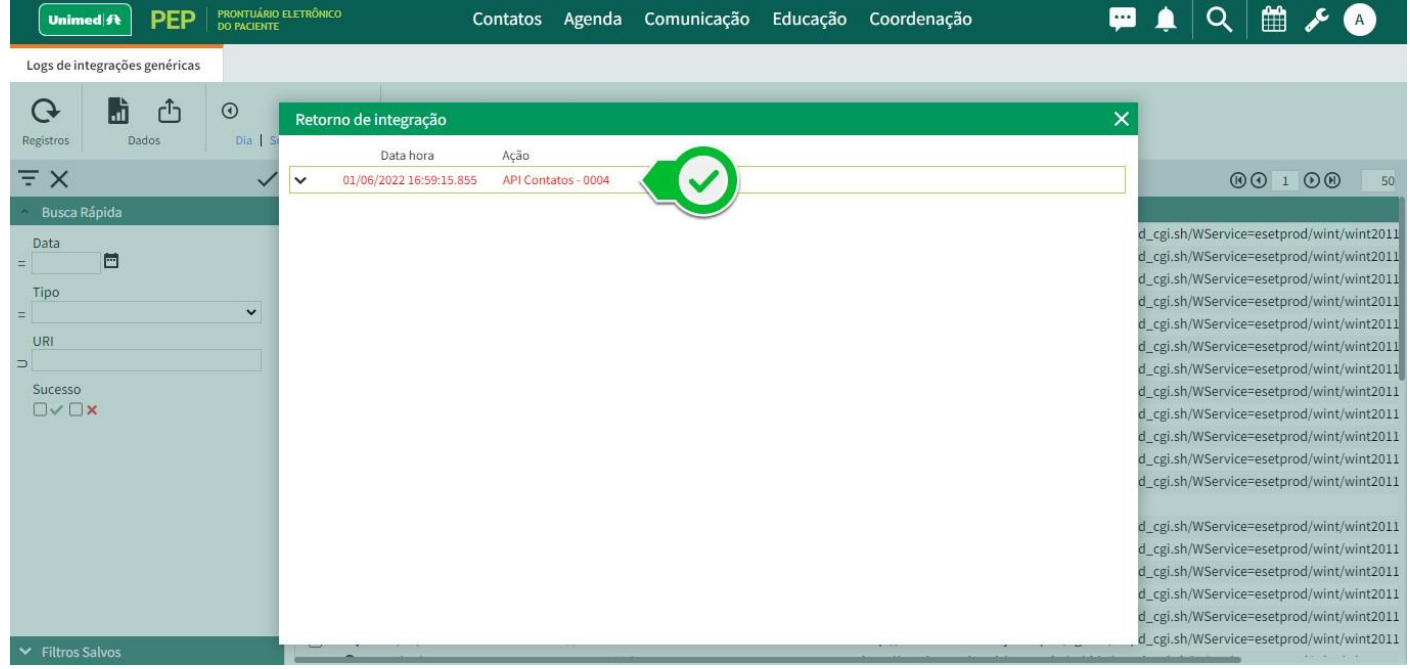